# M3096NT IMAGE SCANNER OPERATOR'S GUIDE

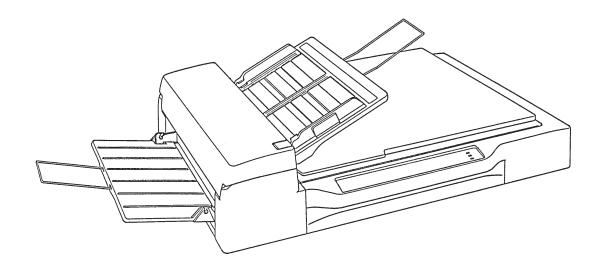

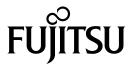

| REVISION RECORD                   |                |                  |  |  |
|-----------------------------------|----------------|------------------|--|--|
| Edition                           | Date published | Revised contents |  |  |
| 01                                | August, 1997   | First edition    |  |  |
|                                   |                |                  |  |  |
|                                   |                |                  |  |  |
|                                   |                |                  |  |  |
|                                   |                |                  |  |  |
|                                   |                |                  |  |  |
|                                   |                |                  |  |  |
|                                   |                |                  |  |  |
|                                   |                |                  |  |  |
|                                   |                |                  |  |  |
|                                   |                |                  |  |  |
|                                   |                |                  |  |  |
|                                   |                |                  |  |  |
| Specification No.: C150-E074-01EN |                |                  |  |  |

This digital apparatus does not exceed the Class A limit for radio noise emissions from digital apparatus set out in the Radio interference Regulations of the Canadian Department of Communications.

Le présent appareil numérique n'ément pas de bruits radioélectriques dépassant les limites applicables aux appareils numériques de la classe A prescridtes dans le Réglesment sur le brouillage radioélectrique édicté par le ministere des Communications du Canada.

MaschinenlärmInformationsverordnung 3. GSGV, 18.01.1991:Der arbeisplatzbezogene Schalldruckpegel beträgt 70 dB(A)oder weniger gemäß ISO 7779.

This equipment has been tested and found to comply with the limits for a Class A digital device, pursuant to Part 15 of the FCC Rules. These limits are designed to provide reasonable protection against harmful interference when the equipment is operated in a commercial environment. This equipment generates, uses, and can radiate radio frequency energy and, if not installed and used in accordance with the instruction manual, may cause harmful interference to radio communications. Operation of this equipment in a residential area is likely to cause harmful interference in which case the user will be required to correct the interference at his own expense.

The contents of this manual is subject to change without prior notice.

All Rights Reserved, Copyright ©1997 FUJITSU LIMITED

# **Conventions**

Special information, such as warnings, cautions are indicated as follows:

# WARNING

A WARNING indicates that personal injury may result if you do not follow a procedure correctly.

# **CAUTION**

A CAUTION indicates that damage to the scanner may result if you do not follow a procedure correctly.

### **NOTICE**

A NOTICE provides "how-to" tips or suggestions to help you perform a procedure correctly. NOTEs are particularly useful for first-time users.

# **CONTENTS**

| CHAPTER     | 1 PREFACE                                 | 1-1  |
|-------------|-------------------------------------------|------|
| CHAPTER     | 2 COMPONENTS                              | 2-1  |
| 2.1 Che     | ecking the Components                     | 2-1  |
| 2.2 Part    | Names and Functions                       | 2-2  |
| 2.2.1       | Exterior view of image scanner            | 2-2  |
| 2.2.2       | Functions of each part                    | 2-3  |
| 2.3 Ope     | erator Panel Functions                    | 2-4  |
| 2.3.1       | Indicators                                | 2-4  |
| 2.3.2       | Buttons and liquid crystal display screen | 2-5  |
| CHAPTER     | 3 INSTALLATION AND CONNECTIONS            | 2 1  |
| 01111111111 | cautions                                  |      |
|             | noving the Carrier Fixing Bracket         |      |
|             | nnections                                 |      |
|             | unting the Stacker                        |      |
|             | ver Side Setup                            |      |
| 3.5.1       | Login                                     |      |
| 3.5.2       | Open the "Control Panel" Folder           |      |
| 3.5.3       | TCP/IP setup                              |      |
| 3.5.4       | "Internet Information Server" setup       |      |
| 3.5.5       | Create User                               | 3-15 |
| 3.5.6       | Create NWKSCAN Home Directory             | 3-20 |
| 3.5.7       | Administration Program Installation       | 3-22 |
| 3.5.8       | Administration Software                   | 3-37 |
| 3.6 Sca     | nner Side Setup                           | 3-53 |
| 3.6.1       | Power-On Off-Line Mode                    | 3-54 |
| 3.6.2       | Local IP Address                          | 3-55 |
| 3.6.3       | Server IP Address                         | 3-56 |
| 3.6.4       | Subnet Mask                               | 3-57 |
| 3.6.5       | Gateway IP Address                        | 3-58 |
| 366         | LAN Connector                             | 3-59 |

| 3.6.7     | Scanner ID                               | 3-60 |
|-----------|------------------------------------------|------|
| 3.6.8     | Save Parameters                          | 3-61 |
| 3.7 Clie  | ent Side Setup                           | 3-62 |
| 3.7.1     | Administration Program Installation      | 3-62 |
| 3.7.2     | Map "NWKSCAN" directory to network drive | 3-63 |
| 3.7.3     | How to run Client Side Program           | 3-66 |
| 3.8 Scar  | n                                        | 3-72 |
| CHAPTER   | 4 OPERATOR PANEL SPECIFICATION           | 4-1  |
| 4.1 Gen   | neral                                    | 4-1  |
| 4.1.1     | Introduction                             | 4-1  |
| 4.1.2     | Operator Panel Over View                 | 4-1  |
| 4.1.3     | General Sequence                         | 4-2  |
| 4.2 Initi | ial Mode                                 | 4-3  |
| 4.2.1     | Power-On to Ready                        | 4-3  |
| 4.2.2     | Network Controller Initialization        | 4-3  |
| 4.2.3     | On-Line mode Start up                    | 4-4  |
| 4.3 On-   | Line Mode                                | 4-5  |
| 4.3.1     | User ID Input                            | 4-5  |
| 4.3.2     | Scan Parameter Setting/Scanning          | 4-7  |
| 4.4 Off-  | -Line Mode                               | 4-19 |
| 4.4.1     | Local IP Address Setting                 | 4-20 |
| 4.4.2     | Server IP Address Setting                | 4-21 |
| 4.4.3     | Subnet Mask Setting                      | 4-22 |
| 4.4.4     | Gateway IP Address Setting               | 4-23 |
| 4.4.5     | (Reserved)                               | 4-24 |
| 4.4.6     | LAN Connector Setting                    | 4-25 |
| 4.4.7     | Scanner ID Setting                       | 4-26 |
| 4.4.8     | Firmware Download                        | 4-27 |
| 4.4.9     | Network Controller Self Test             | 4-28 |
| 4.4.10    | Erase Settings                           | 4-29 |
| 4.5 Mes   | ssages                                   | 4-30 |
| CHAPTER   | 5 OPERATIONS                             | 5-1  |
| 5.1 Turi  | ning on the Power                        |      |
|           | ding a Document in Flathed Mode          | 5-2  |

| 5.    | 2.1 Reading a standard-size document                                    | 5-2         |
|-------|-------------------------------------------------------------------------|-------------|
| 5.    | 2.2 Reading a page from a thick book                                    | 5-3         |
| 5.    | 2.3 Reading a document larger than the document board                   | 5-4         |
| 5.3   | Reading Documents in ADF Mode                                           | 5-5         |
| СНАРТ | TER 6 MAINTENANCE                                                       | 6-1         |
| 6.1   | Removing Jammed Documents                                               | 6-1         |
| 6.2   | Notes on Daily Use                                                      | 6-2         |
| 6.3   | Cleaning                                                                | 6-2         |
| 6.    | 3.1 Cleaning the document cover, document holding pad, and document bed | 6-2         |
| 6.    | 3.2 Cleaning the ADF                                                    | 6-3         |
| 6.4   | Consumables/Periodical replacement parts                                | 6-4         |
| 6.    | 4.1 Parts number and replacement cycle                                  | 6-4         |
| 6.    | 4.2 Replacing pad ASY                                                   | 6-4         |
| 6.    | .4.3 Replacing pick roller                                              | 6-5         |
| СНАРТ | TER 7 TROUBLESHOOTING                                                   | 7-1         |
| APPEN | IDIX A                                                                  | <b>A-1</b>  |
| A.1   | Installation Specifications                                             | <b>A-</b> 1 |
| A.2   | External Dimensions                                                     | <b>A-2</b>  |
| APPEN | DIX B                                                                   | B-1         |
| B.1   | Test mode for maintenance                                               | B-1         |
| APPEN | IDIX C                                                                  | C-1         |
| C.1   | Option                                                                  | C-1         |
| C.2   | IPC-3 option board installation                                         | C-1         |

# **FIGURES**

|            | pag                                                                    | e |
|------------|------------------------------------------------------------------------|---|
| Figure 2.1 | Received components                                                    | 1 |
| Figure 2.2 | M3096NT parts names                                                    | 2 |
| Figure 2.3 | M3096NT operator panel                                                 | 4 |
| Figure 5.1 | Flatbed reading 5-                                                     | 3 |
| Figure 5.2 | Removing the document cover                                            | 4 |
| Figure 5.3 | ADF paper chute setting                                                | 7 |
| Figure 5.4 | Loading the document                                                   | 9 |
| Figure 6.1 | Removing jammed documents                                              | 1 |
| Figure 6.2 | Cleaning the document cover, document holding pad, and document bed 6- | 2 |
| Figure 6.3 | Cleaning the ADF 6-                                                    | 3 |
| Figure 6.4 | Pick Roller replacement                                                | 5 |
| Figure 6.5 | Move the Retaining spring 6-                                           | 6 |
| Figure 6.6 | Slide the Pick Roller 6-                                               | 6 |
| Figure 6.7 | Remove the Pick Roller                                                 | 6 |
| Figure A.1 | External dimensions                                                    | 2 |

# **TABLES**

|           |                             | page |
|-----------|-----------------------------|------|
| Table 7.1 | Check items                 | 7-1  |
| Table A.1 | Installation specifications | A-1  |
| Table B.1 | LED at an error             | B-2  |

# **CHAPTER 1 PREFACE**

This manual describes how to operate the M3096NT image scanners. An image scanner optically reads image information from a document and outputs the information to the host system.

This manual should be read before operating the image scanner to ensure correct operation.

# Note on Copyright Act

This document cannot be reproduced or copied for any use other than private without the author's permission.

This page is intentionally left blank.

# **CHAPTER 2 COMPONENTS**

- 2.1 Checking the Components
- 2.2 Part Names and Functions
- 2.3 Operator Panel Functions

After unpacking image scanner, confirm that all the components have been received. This section describes the components of the image scanner and their functions.

# 2.1 Checking the Components

These high precision components must be handled with care. Confirm that all the components shown in figure 2.1 have been received. If any component is missing, please contact your local Fujitsu sales person.

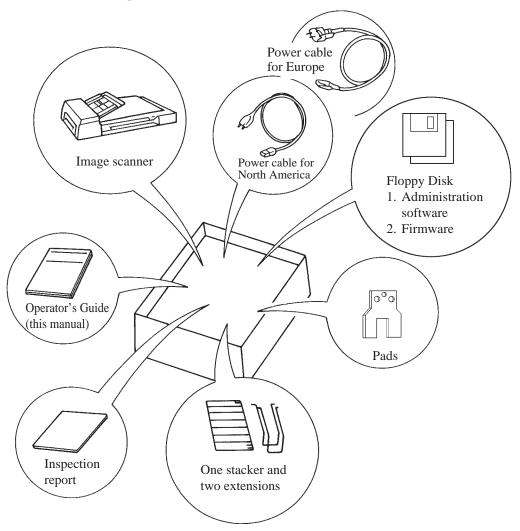

Figure 2.1 Received components

# 2.2 Part Names and Functions

This section shows the exterior view of image scanner. This section also provides names of each part and describes their functions.

# 2.2.1 Exterior view of image scanner

The image scanner can read a document of A3 or double-letter size at maximum.

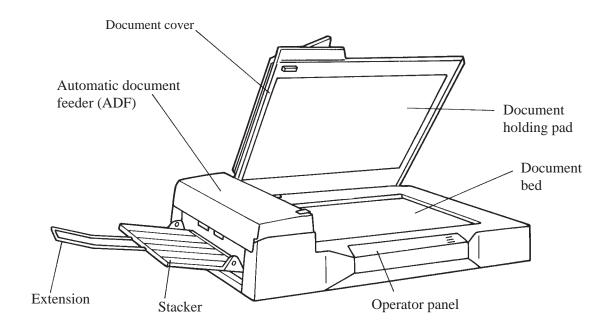

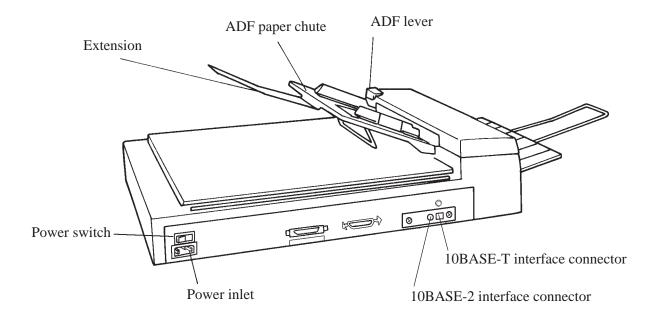

Figure 2.2 M3096NT parts names

# 2.2.2 Functions of each part

Document cover: Closed over and holds a document to be

read.

Document bed: A document to be read is placed on the

bed also called Flatbed (FB).

Document holding pad: Presses a document to the document bed.

Automatic document feeder (ADF):

Automatically feeds documents to the

reading position.

Stacker: Stacks the read documents.

Extension: Keeps the stacked documents from

overhanging.

Power switch: Turns the power on or off.

Indication panel: The indication panel indicates the status

of the scanner.

ADF paper chute: Holds the documents to be fed by the

automatic document feeder.

ADF lever: Opens or closes the automatic document

feeder to remove documents jammed in

the feeder.

Power inlet: To be connected to an AC power outlet

with the power cable.

Interface connectors: To be connected to the host system with

interface cables.

# 2.3 Operator Panel Functions

The operator panel has indicators and a liquid crystal display screen for displaying image scanner status. The operator panel also has operation buttons.

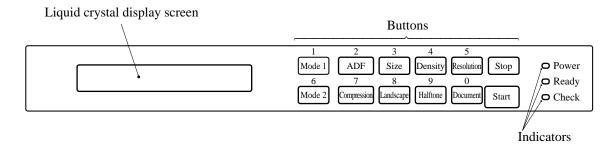

Figure 2.3 M3096NT operator panel

#### 2.3.1 Indicators

The meaning of each indicator is as follows:

Power indicator (Green):

Lights to indicate the power is on.

Read indicator (Green):

In manual mode, when this lamp is lit, it indicates that the start switch is enabled.

Check (device check) indicator (Yellow):

Lights if a device error occurs which may result in a service call. This indicator blinks if a document is jammed in the automatic document feeder. This indicator turns off when the jammed documents are removed from the feeder and the feeder is closed.

# 2.3.2 Buttons and liquid crystal display screen

The function of each button is as follows:

#### Start button:

Read operation can be started in either manual or automatic mode. To start reading in manual mode, press this button while the ready indicator is lit.

- Manual mode: Reading is started by the start button.
- Automatic mode: Reading is started by a command from the host system.

# Stop button:

This button is effective regardless of whether the scanner is in manual or automatic mode. Press this button to stop the read operation. When this button is pressed, the image scanner operates as follows:

- Reading in flatbed mode: Reading is immediately stopped.
- Reading in ADF mode: Reading is immediately stopped and documents being fed are ejected to the stacker.

  After cleaning a jam, press the stop button to clear the "Paper Jam" message displayed on the screen. The ready screen will then be displayed to indicate that the scanner is ready to read.

This page is intentionally left blank.

# CHAPTER 3 INSTALLATION AND CONNECTIONS

- 3.1 Precautions
- 3.2 Removing the Carrier Fixing Bracket
- 3.3 Connections
- 3.4 Mounting the Stacker
- 3.5 Server Side Setup
- 3.6 Scanner Side Setup
- 3.7 Client Side Setup
- 3.8 Scan

This chapter explains how to install and connect the image scanner.

#### 3.1 Precautions

Do not install the image scanner in the following places and environments. See the appendix A.1 "Installation Specifications" for the information such as size of installation space.

Place the scanner away from electrical noise sources and strong magnetic fields. If the image scanner is used near an air conditioner, copying machine, or TV set, the scanner may operate incorrectly.

Do not install the scanner in a humid, dusty, or damp places. These environments may shorten scaner life or cause hardware failures. Do not place the image scanner where liquid spills may occur. Place it on a flat and even surface.

Keep the scanner out of the sun and away from heaters. These environments may shorten scanner life or cause hardware failures.

Do not install the scanner in a place where vibrations may occur. This environment may cause hardware failures or may cause the scanner to operate incorrectly.

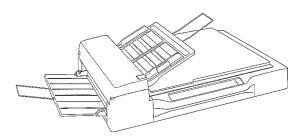

### **CAUTION**

Place the image scanner on a level surface. Place the image scanner so that the rubber pads are secured on a flat and solid desktop.

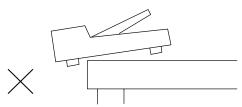

Be aware of static electricity. If static electricity is generated, the scanner may operate incorrectly. Be sure that the flooring and the desk are made of materials that do not generate static electricity.

# 3.2 Removing the Carrier Fixing Bracket

To keep the scanner from being damaged during shipping, the carrier unit is fixed with a bracket. After placing the carrier unit at the installation place, remove this bracket as explained below.

1 Place the image scanner on the edge of the desk top so that the left side (where ADF is placed) of the scanner extends from the desk top. Do not set the image scanner upside down or on its side.

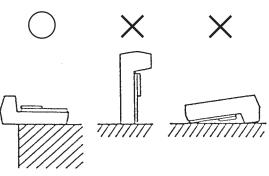

2 Remove the carrier fixing bracket from position A Then install the carrier fixing bracket at position B.

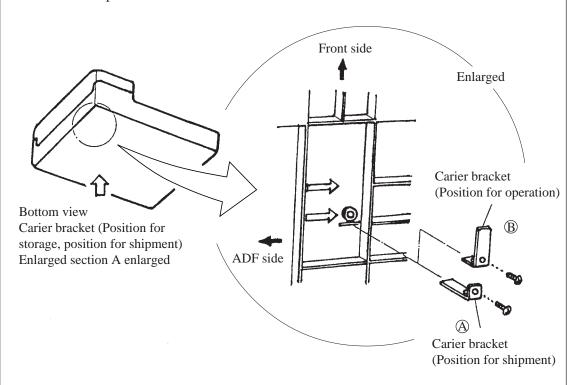

# 3.3 Connections

Connect the image scanner using the following procedure.

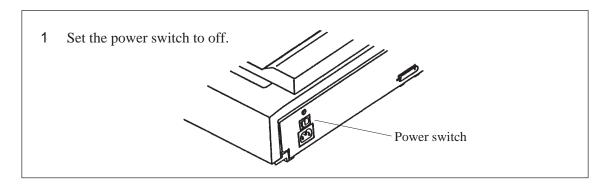

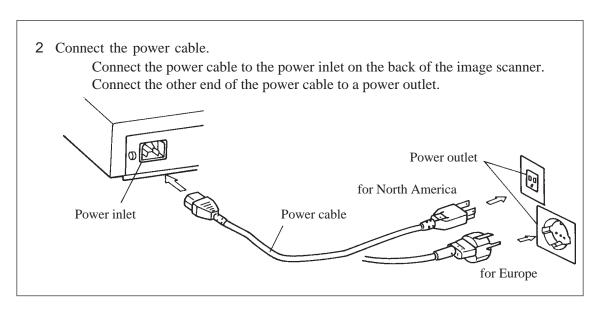

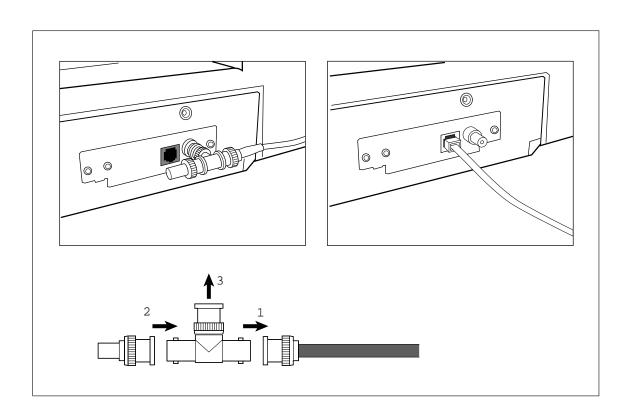

# 3.4 Mounting the Stacker

Mount the stacker and extensions using the following procedure.

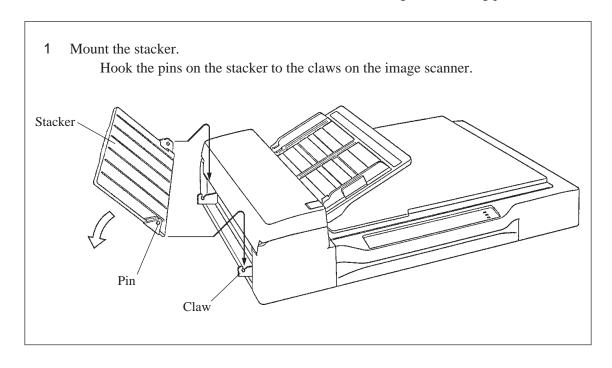

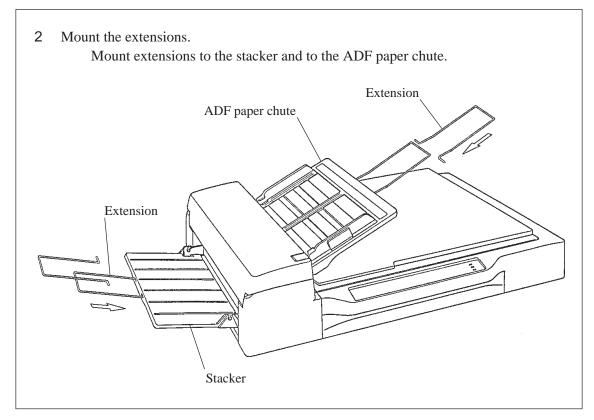

# 3.5 Server Side Setup

Setup Procedure Example: WindowsNT4.0

# 3.5.1 Login

Login to WindowsNT Server as "Administrator".

# 3.5.2 Open the "Control Panel" Folder

Select from Task Bar "Start"  $\rightarrow$  "Settings"  $\rightarrow$  "Control Panel"

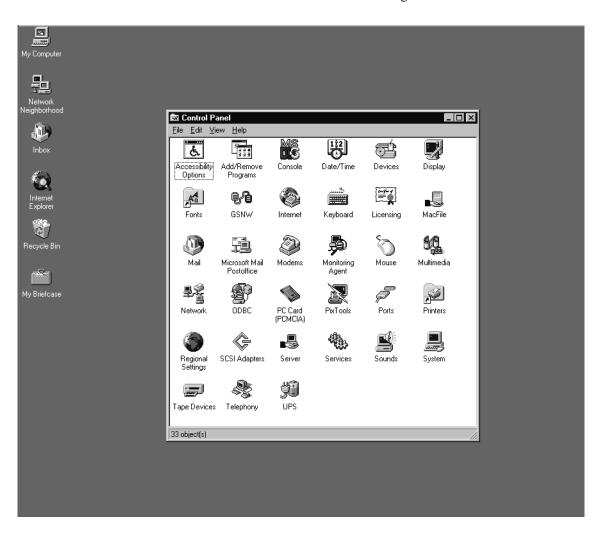

# 3.5.3 TCP/IP setup

# 3.5.3.1 TCP/IP setup – Run "Network"

Double Click "Network" icon.

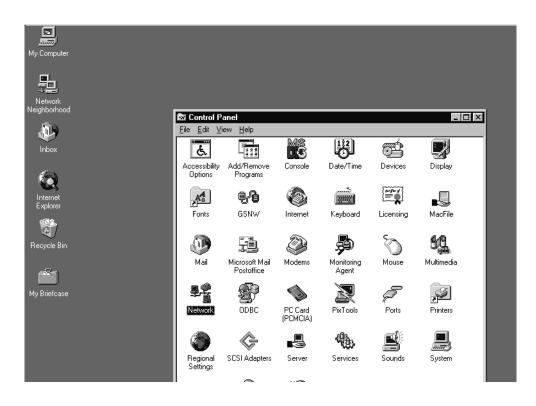

# 3.5.3.2 TCP/IP setup – Verify TCP/IP Protocol

Click "Protocols" TAB. Verify "TCP/IP Protocol" is listed

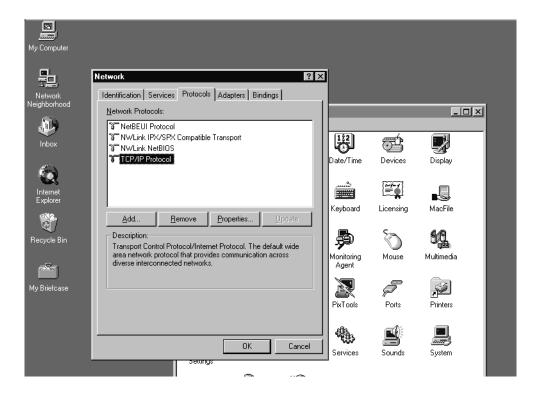

If "TCP/IP Protocol" is not listed, click Add BUTTON and Install "TCP/IP Protocol".

See Windows NT Operating System Manual for details.

After the TCP/IP Protocol Installation, you need to restart the Windows NT. Then try again from step 3.5.1.

# 3.5.3.3 TCP/IP setup – Notes Required Information

Double Click "TCP/IP Protocol" and Click IP Address TAB.

Please notes following values. These are required for M3096NT setup.

IP Address

Subnet Mask

Default Gateway

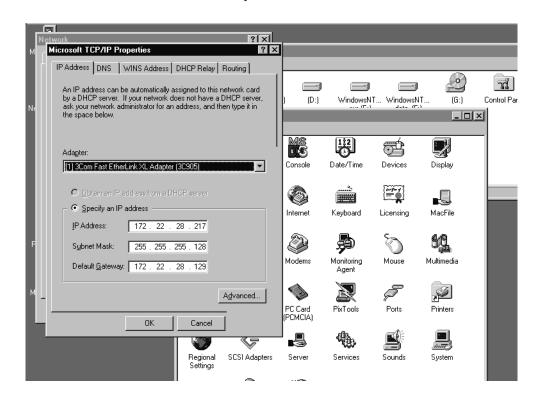

Click "Cancel" BUTTON until Network DIALOG BOX. If any of IP Address, Subnet Mask, Default Gatway is entered, Click "OK" BUTTON and restart Operating System.

# 3.5.4 "Internet Information Server" setup

# 3.5.4.1 "Internet Information Server" setup – Verify Network Services

Click "Services" TAB from Network DIALOG BOX.

If "Microsoft Internet Information Server 2.0" or higher is not installed, click Add BUTTON and Install "Microsoft Internet Information Server".

See Windows NT Operating System Manual for details.

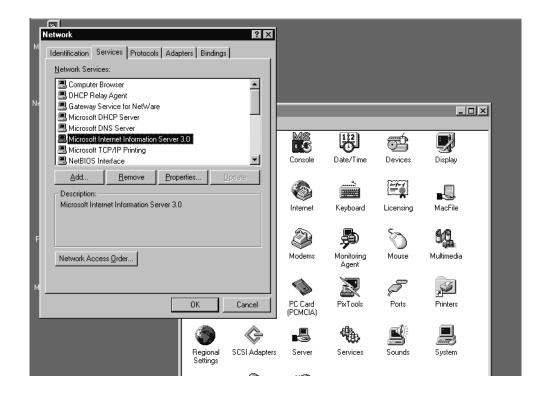

If "Microsoft Internet Information Server" is already installed, Click "Cancel" BUTTON and exit Network setup.

If "Microsoft Internet Information Server" needs to be Installed, restart the Operating System and Login again.

# 3.5.4.2 "Internet Information Server" Setup – Start Microsoft Internet Service Manager.

Select TaskBar "Start"  $\to$  "Program"  $\to$  "Microsoft Internet Information Server"  $\to$  "IIS Manager".

If the window below is displayed, check FTP service State is "Running".

Then Double Click Computer icon which servicing FTP.

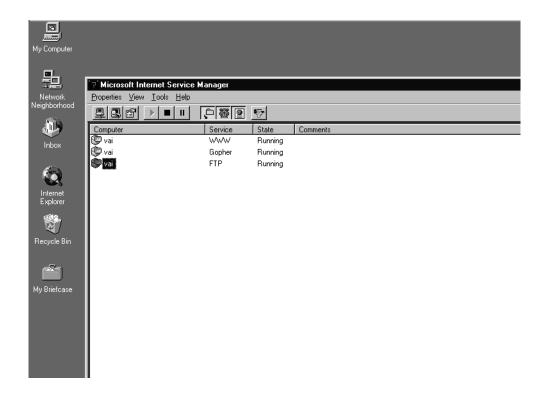

# 3.5.4.3 Setup "Internet Information Server" – Allow non-anonymous login

Click "Service" TAB.

Reset CHECH BOX "Allow only anonymous connections" as below

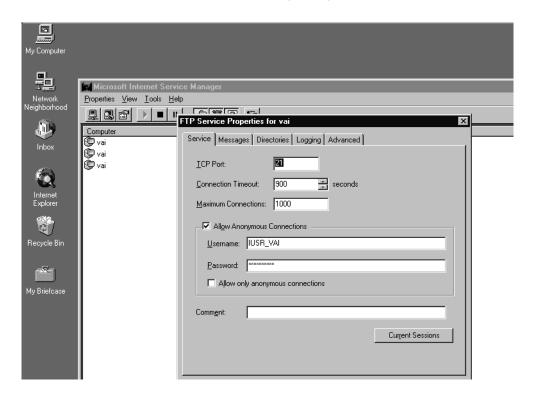

# 3.5.4.4 "Internet Information Server" setup – Set Home Directory

Click "Directory" TAB. Select "D:\InetPub\ftproot" Directory.

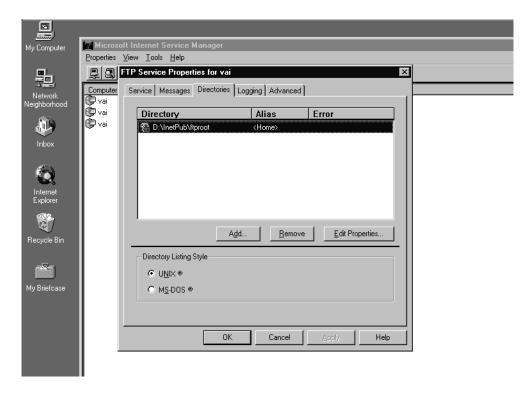

# 3.5.4.5 "Internet Information Server" setup – Set Directory Access Properties

Setup "Internet Information Server" - Click "Edit Properties" BUTTON

Set CHECK BOX "Read" and "Write".

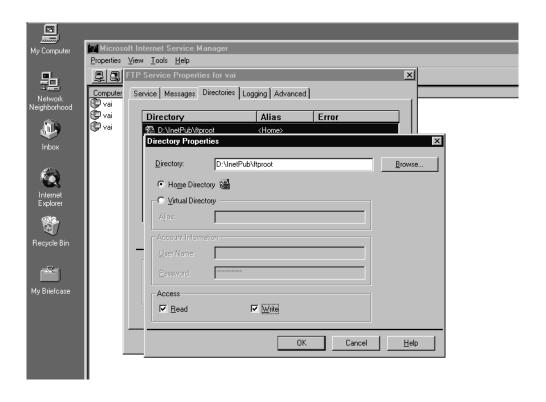

Click "OK" BUTTON and exit Microsoft Internet Service Manager"

### 3.5.5 Create User

### 3.5.5.1 Create User – New User

Run User Manager as Select TaskBar "Start"  $\rightarrow$  "Program"  $\rightarrow$  "Administrative Tools"  $\rightarrow$  "User Manager for Domain".

Select User MENU → "New User" Input as follows

User Name "NWKSCAN"

Password "NWKSCAN1" (Displayed as "\*\*\*\*\*\*")

Confirm Password "NWKSCAN1" (Displayed as "\*\*\*\*\*\*")

Reset Check Box "User Must Change Password at Next

Logon"

Reset Check Box "User Cannot Change Password"

Set Check Box "Password Never Expires"

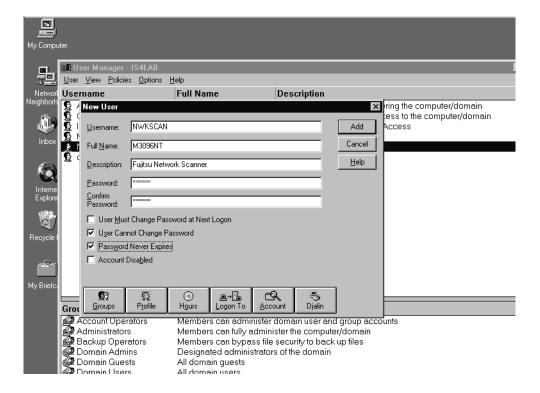

Click Add BUTTON to add new user and Click Cancel BUTTON to exit New User DIALOG BOX.

# 3.5.5.2 Create User – Set User Rights Policy (1)

Select Policies MENU  $\rightarrow$  "User Rights" to open User Rights Policy DIALOG BOX.

Select Right ITEM  $\rightarrow$  "Logon Locally" and Click Add BUTTON.

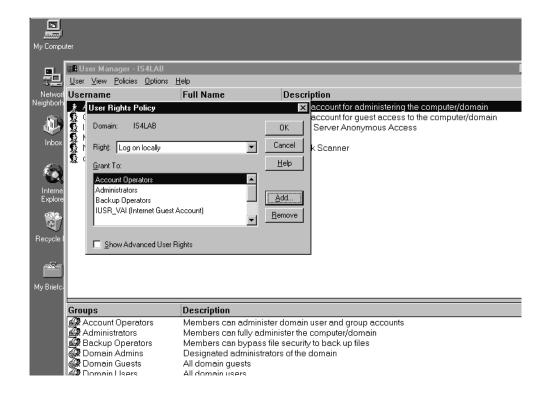

# 3.5.5.3 Create User – Set User Rights Policy(2)

Click Search BUTTON.

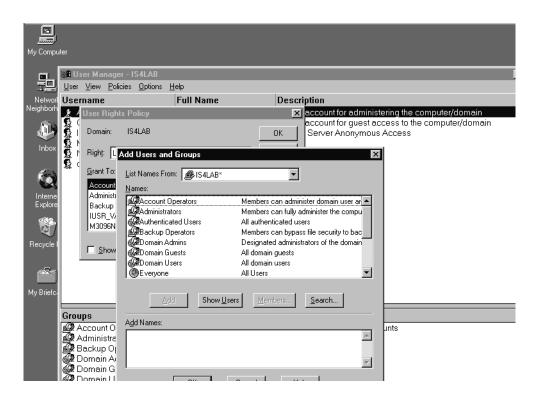

# 3.5.5.4 Create User – Set User Rights Policy(3)

Input "NWKSCAN" in Find or Groups EDIT BOX and Click Search BUTTON.

If user "NWKSCAN" is displayed at Search Results, click Add BUTTON.

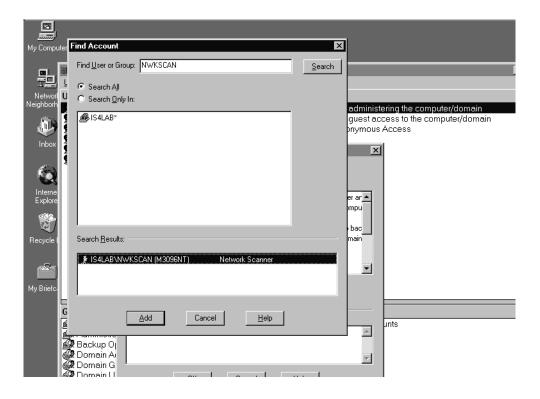

If user "NWKSCAN" is not displayed at Search Results, Click Cancel BUTTON and retry from 3.5.5 Create User.

# 3.5.5.5 Create User – Set User Rights Policy(4)

Verify the "NWKSCAN" is displayed at Grant To LIST, Click OK and exit User Manager.

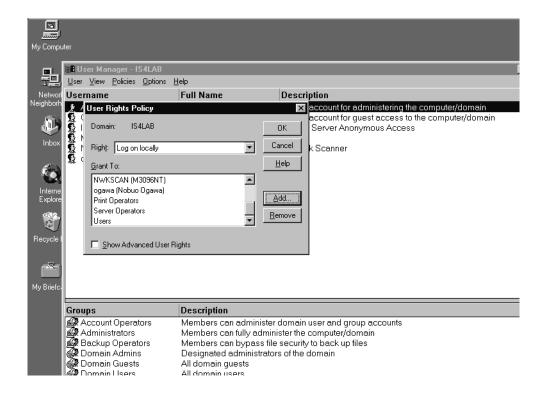

# 3.5.6 Create NWKSCAN Home Directory

# 3.5.6.1 Create NWKSCAN Home Directory - Create Directory

Run Explorer as Select TaskBar "Start" → "Program" → "WindowsNT Explorer".

Create Directory NWKSCAN, under "\InetPub\ftproot".

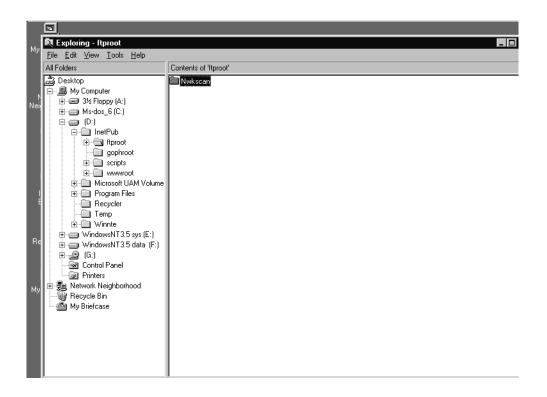

## 3.5.6.2 Create NWKSCAN Home Directory – Sharing Directory

Select NWKSCAN directory and Select "File" MENU → "Sharing" to open NwkScan Properties DIALOG BOX.

Set Shared As ITEM as below and close DIALOG BOX.

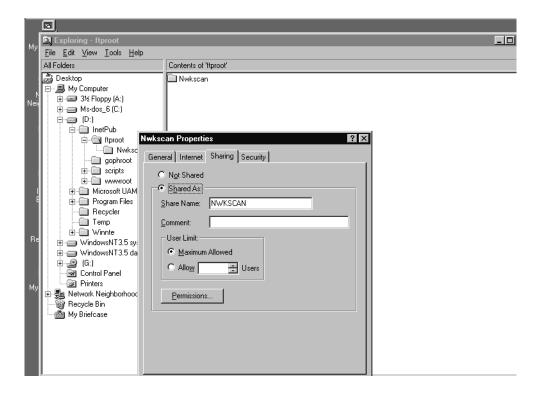

#### 3.5.7 Administration Program Installation

#### 3.5.7.1 Install M3096NT Scanner Suite(1)

Insert "Fujitsu M3096NT Scanner Suite" floppy disk. Open Control Panel as 3.5.2. Double Click Add/Remove Program icon.

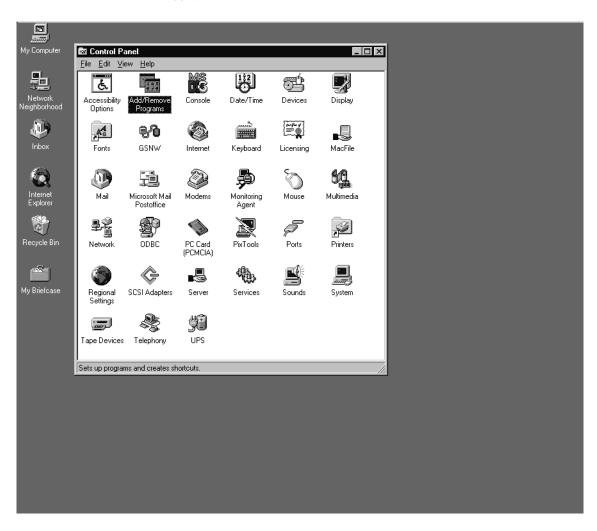

## 3.5.7.2 Install M3096NT Scanner Suite(2)

Double Click Install BUTTON.

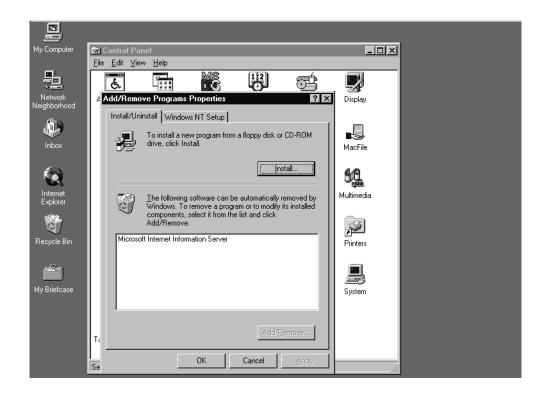

## 3.5.7.3 Install M3096NT Scanner Suite(3)

Click Next BUTTON.

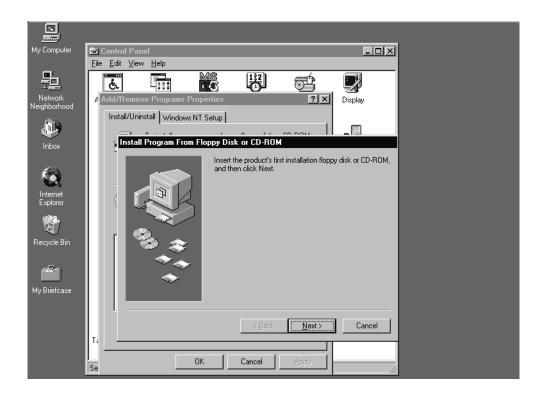

## 3.5.7.4 Install M3096NT Scanner Suite(4)

The Installation Program Search Floppy disk and shows "A:\SETUP.EXE" as below.

Then Click Finish BUTTON.

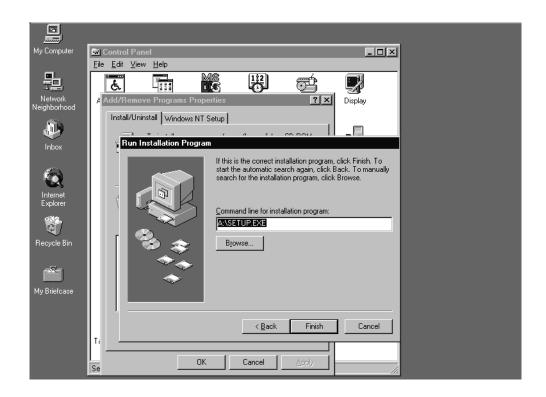

#### 3.5.7.5 Install M3096NT Scanner Suite(5)

Fujitsu M3096NT Scanner Suite installation runs from floppy disk. Click Next BUTTON.

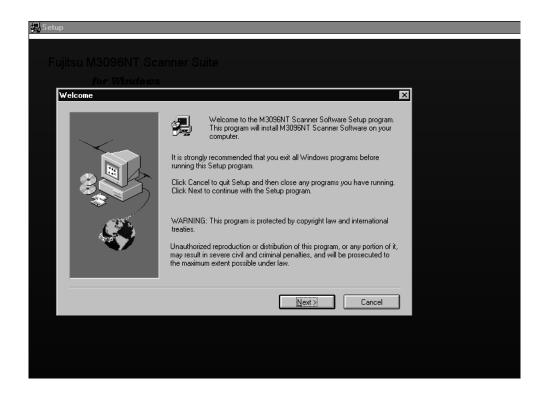

## 3.5.7.6 Install M3096NT Scanner Suite(6)

On Line Software License Agreement is displayed. If you agreed to this license Click Yes BUTTON.

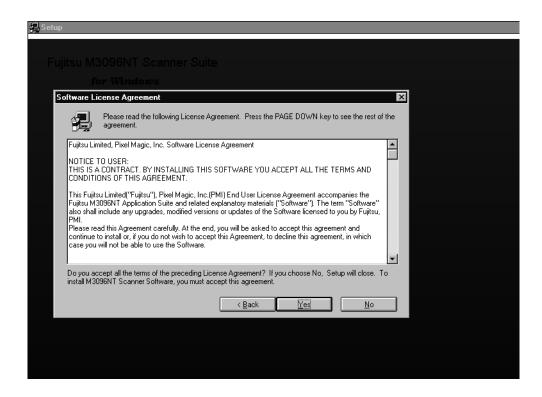

# 3.5.7.7 Install M3096NT Scanner Suite(7)

Input your Name and Company and Click Next BUTTON.

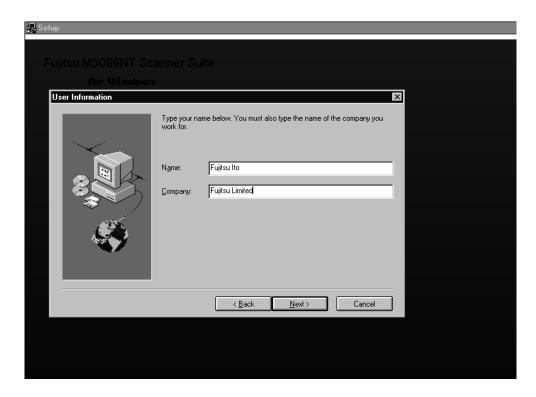

## 3.5.7.8 Install M3096NT Scanner Suite(8)

Destination Directory is displayed as "M3096NT". In this installation example, directory has to be changed to "\InetPub\ftproot\NWKSCAN". Click Browse BUTTON.

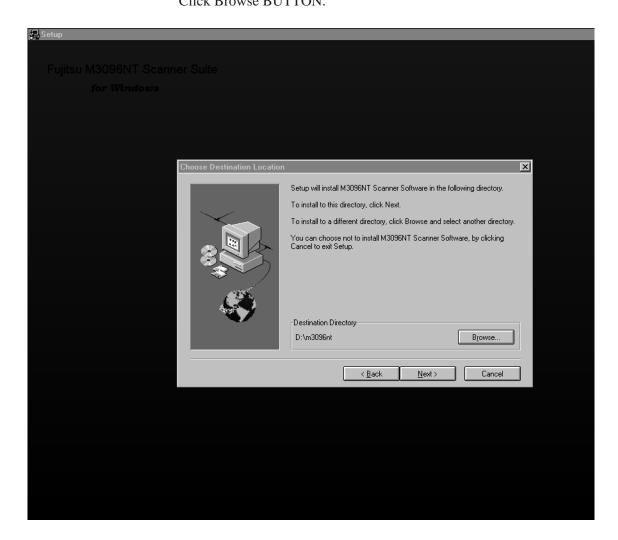

## 3.5.7.9 Install M3096NT Scanner Suite(9)

Select "\InetPub\ftproot\NWKSCAN" of Directory. Click OK BUTTON and Click Next BUTTON.

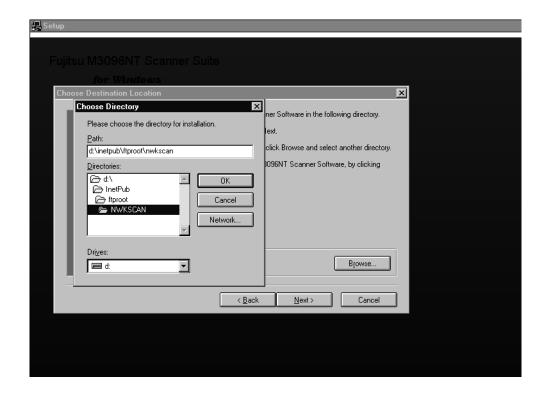

# 3.5.7.10 Install M3096NT Scanner Suite(10)

Select Administrator and Click Next BUTTON.

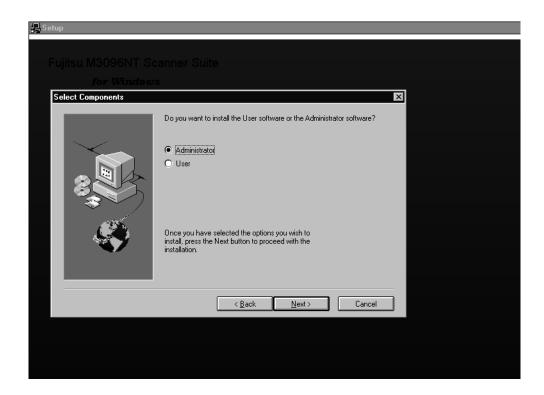

## 3.5.7.11 Install M3096NT Scanner Suite(11)

If you are in United States or using 8.5x11 inch Size Paper, Select U.S.A. Installation.

If you are in other than United States or using A4 Size Paper, Select non-U.S.A. Installation.

CAUTION: This does not change languages.

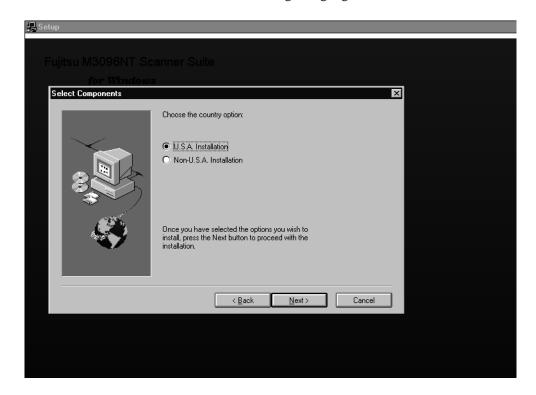

## 3.5.7.12 Install M3096NT Scanner Suite(12)

Click Next BUTTON.

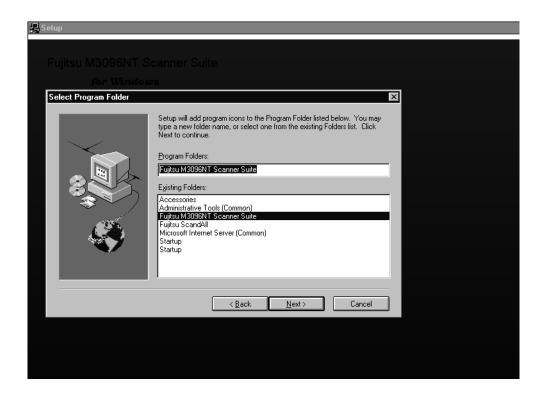

## 3.5.7.13 Install M3096NT Scanner Suite(13)

Click Next BUTTON.

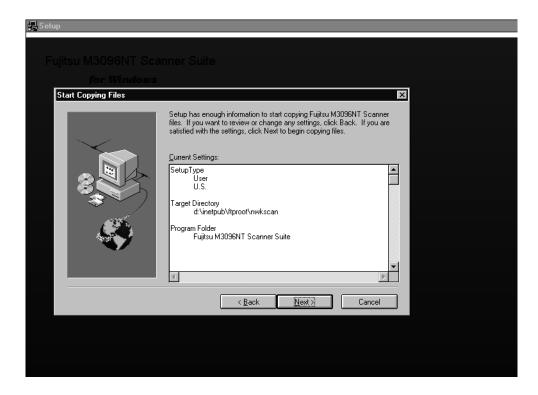

# 3.5.7.14 Install M3096NT Scanner Suite(14)

Click Finish BUTTON.

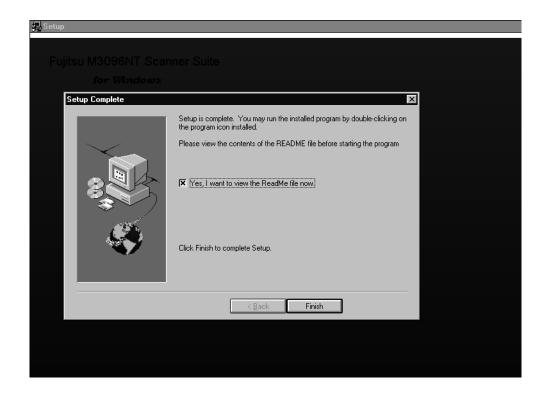

# 3.5.7.15 Install M3096NT Scanner Suite(15)

Following Icons are Installed then Installation was successful.

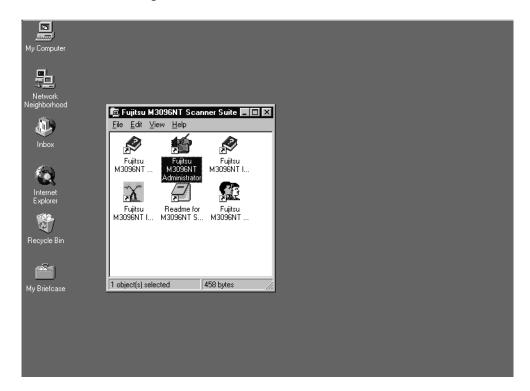

#### 3.5.8 Administration Software

#### 3.5.8.1 Scanner Configuration (1)

Double Click "Fujitsu M3096NT Administrator" Icon to run Administration Software.

If the Current Login directory is different, push "Change Login Directory" BUTTON and specify correct directry. (In this example, "\inetpub\ftproot\nwkscan").

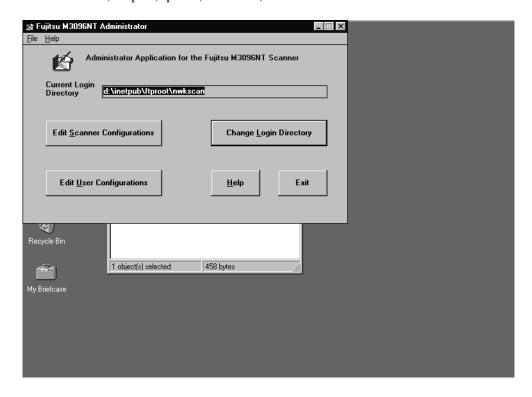

## 3.5.8.2 Administration Software(2)

Click "Edit Scanner Configuration" BUTTON and open window as below

If this is the first M3096NT installation, you can utilized pre-setting scanner ID "00".

Push "Edit" BUTTON to configure the scanner.

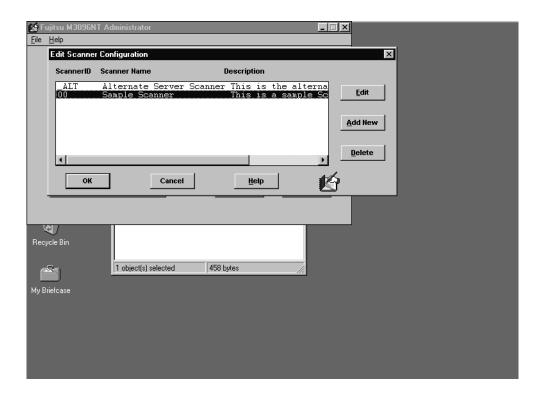

## 3.5.8.3 Administration Software(3)

Scanner Name is your Scanner Name which corresponding to Scanner ID

Description is explanation of the scanner.

Click Edit Scanner Configuration BUTTON to open the "Edit Scanner Configuration" DIALOG BOX as below.

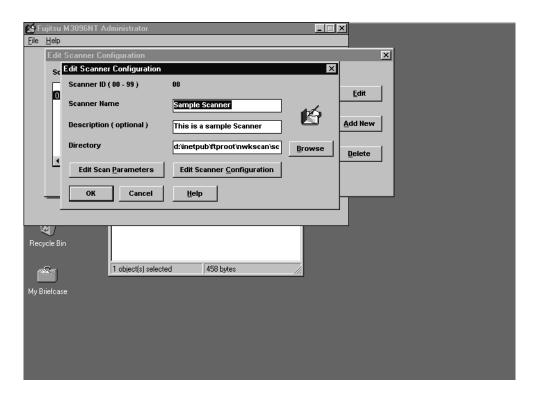

#### 3.5.8.4 Administration Software(4)

Set required values and Click OK BUTTON.

Definition of each ITEM are referenced by Help File, Click Help BUTTON.

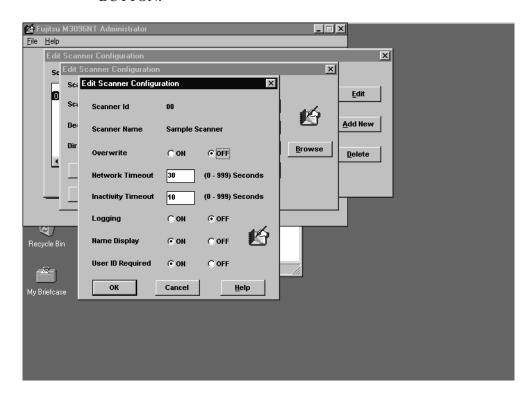

- Overwrite ITEM specifies ON/OFF is file overwrite by scanner when same name file is existed.
- Network Timeout ITEM specifies time limits of M3096NT Network communication. When network traffic is heavy, set time to longer.
- Inactivity Timeout ITEM specifies Time Limits. There's no operation for this period, image scanner quit logon session automatically.
- Logging ITEM specifies enable/disable scanning logging.
- Name Display ITEM specifies to display or not display username on operator panel when User ID is entered.
- User ID Required ITEM specifies enable/disable login by User ID. When this Item is ON(default), Scan Setting/Image Directory are identified by User ID. When this Item is OFF, user's login is not required and Scan Setting/Image Directory are common for all user.

## 3.5.8.5 Administration Software(5)

Click "Edit Scan Parameters" BUTTON to open the "Edit Scan Parameters" DIALOG BOX.

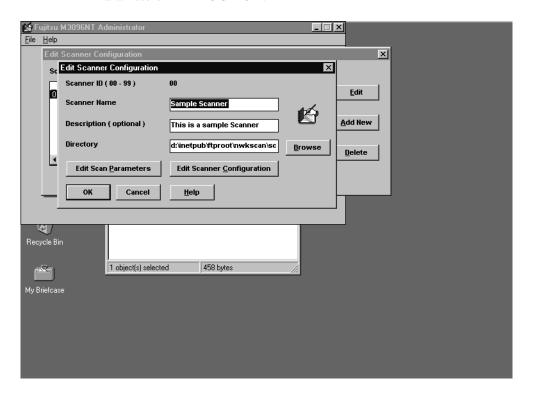

## 3.5.8.6 Administration Software(6)

The DEFAULT.PRM file is displayed on List of PRM files. Click Edit BUTTON to adjust default Scanning Setting. Click Add BUTTON to create New Scanning Setting.

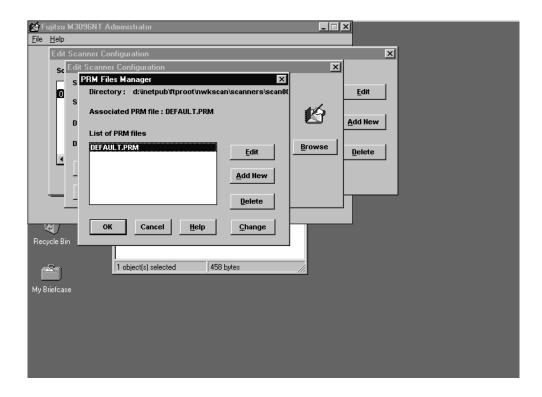

## 3.5.8.7 Administration Software(7)

Set required values and Click Advanced BUTTON.
Definition of each ITEM are referenced by Help File, Click Help BUTTON.

Image Directory should be changed to NWKSCAN\SCAN##("##" is Scanner ID).

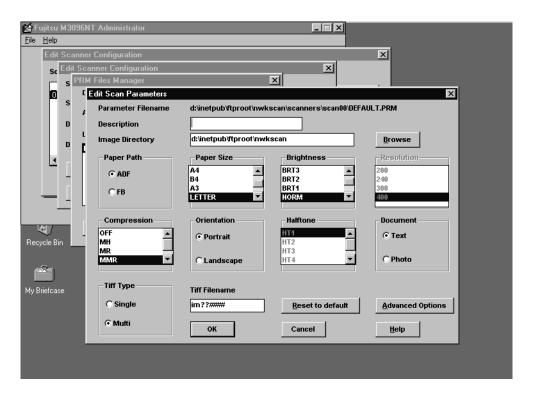

#### 3.5.8.8 Administration Software(8)

Set required values and Click OK BUTTON. (Skip 3.5.8.9.) Definition of each ITEM are referenced by Help File, Click Help BUTTON.

If IPC-3 Image Processing option is installed in your M3096NT, Push Edit IPC files BUTTON to Edit IPC files.

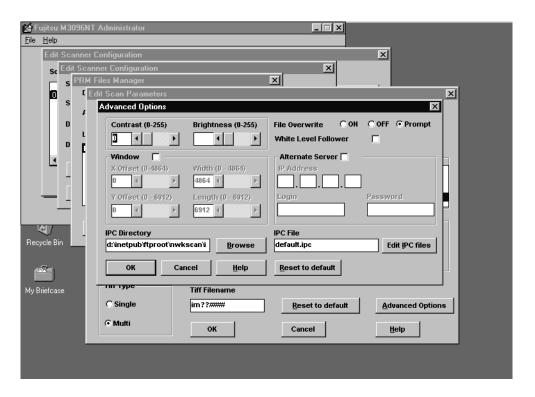

## 3.5.8.9 Administration Software(9)

Set required values and Click OK BUTTON.

Definition of each ITEM are referenced by Help File, Click Help BUTTON.

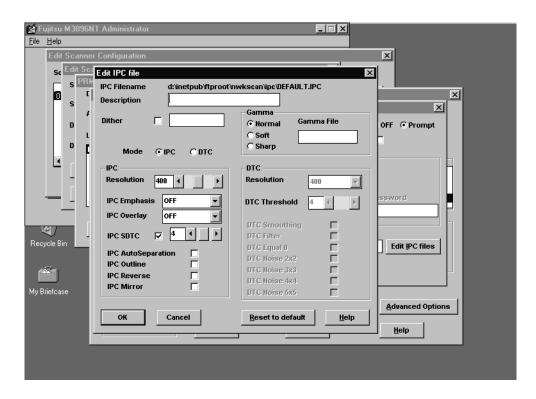

## 3.5.8.10 User Configuration (1)

Click "Edit User Configuration" BUTTON and open window as below.

The User ID "00" is registered as default.

Click "Edit" BUTTON to configure the user scanning setting.

Click "Add New" BUTTON to create and configure new user scanning setting.

The following description is example of creating new user.

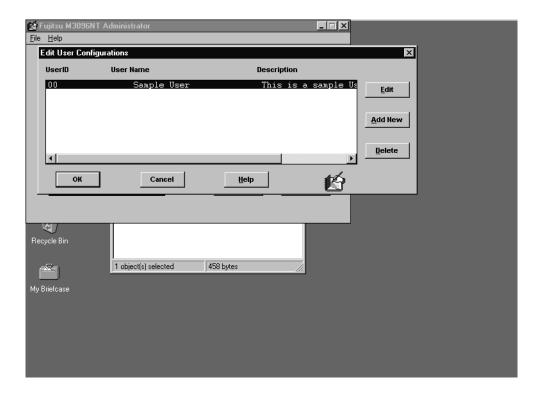

#### 3.5.8.11 User Configuration (2)

- User ID is 8 digits or less decimal number which corresponds to user setting. The Telephone extension or Company ID code, can be used for this ID.
- User Name is 24 or less Alphabet/Numeric characters. The User Name is displayed on LCD panel of the scanner when USER ID is entered.
- Description is 40 or less Alphabet/Numeric characters.
- Directory is default of user. The user unique information like as Scanning Parameters or Image Data, etc., are stored in this directory.

If above items are filled up. Click "Edit Scan parameters" BUTTON to edit scanning parameter.

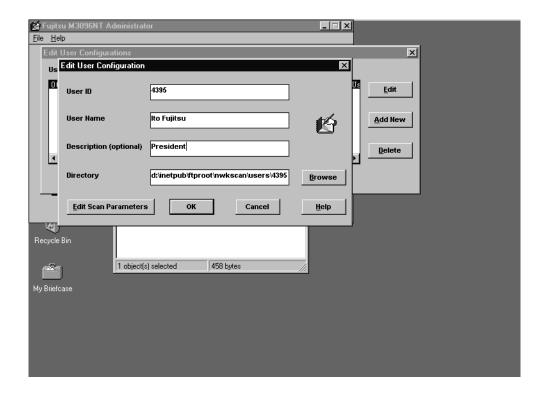

The following Two message may display. These are Normal. Click "OK" BUTTON.

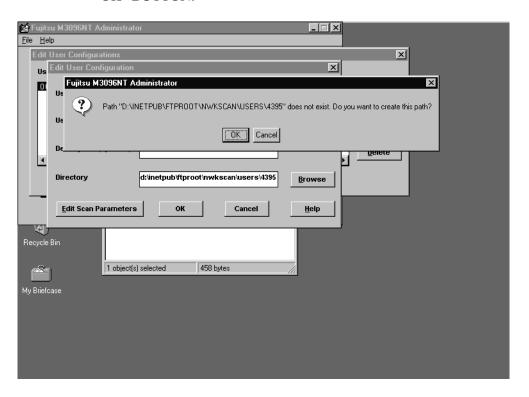

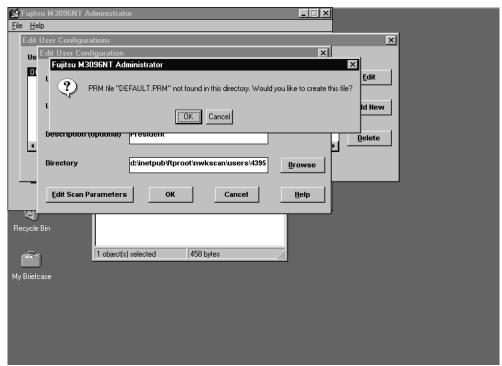

## 3.5.8.12 User Configuration (3)

The DEFAULT.PRM file is created under

"NWKSCAN\USERS\4395(UserID)" directory. This file is default scanning parameter file for each user. By editing this file, Scanning Parameter is customized for each user.

Click Edit BUTTON to edit DEFAULT.PRM. Click Add New BUTTON to create another scanning parameter file.

Select PRM file and Push Change BUTTON is change default prm file to another. Other than DEFAULT.PRM file can be a default file with this BUTTON.

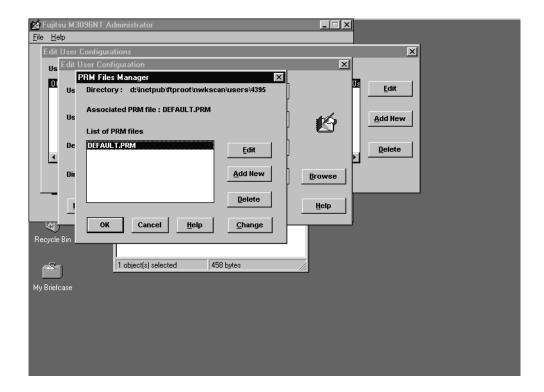

## 3.5.8.13 User Configuration (4)

Set required values and Click OK BUTTON.
Definition of each ITEM are referenced by Help File, Click Help BUTTON.

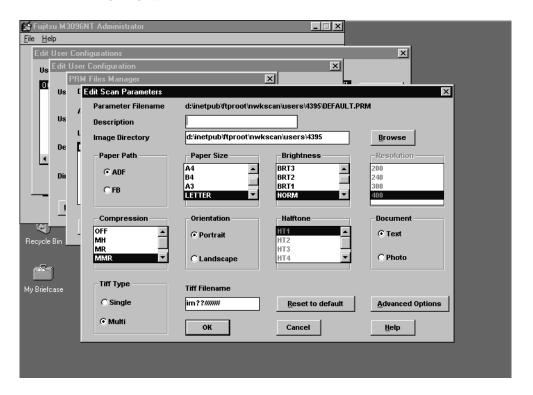

## 3.5.8.14 User Configuration (5)

Set required values and Click OK BUTTON.

Definition of each ITEM are referenced by Help File, Click Help BUTTON.

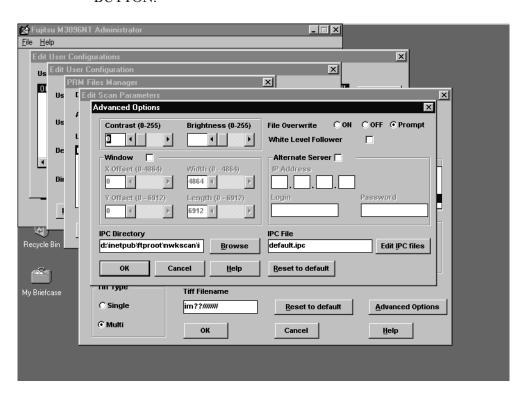

#### 3.5.8.15 Firmware

Insert "M3096NT Firmware" Floppy disk. Drag and Drop, 'A:\96NT####.fwu' ('####' indicates firmware revision number) file to '\InetPub\ftproot\NWKSCAN\Firmware' directory.

This '96NT###.fwu' file is downloaded by M3096NT Off-Line mode-Firmware Update operation.

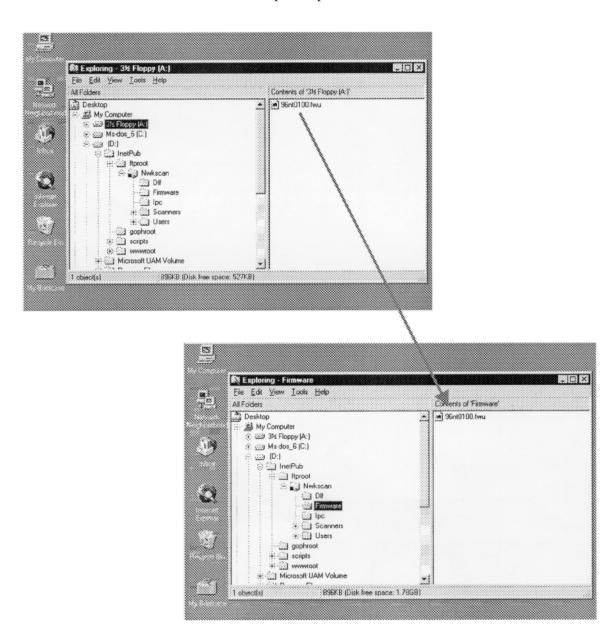

# 3.6. Scanner Side Setup

The scanner side setup is assuming that M3096NT is physically setup on Network.

Before starting, please check followings.

- 1. Carrier Unit fixing bracket is removed and located to operating position.
- 2. Power Cable is connected.
- 3. Stet Network (10BASE-2 or 10BASE-T) cable is Connected.

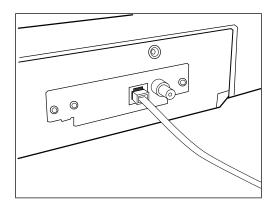

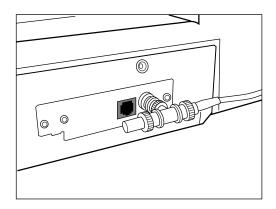

10BASE-T 10BASE2

#### 3.6.1 Power-On Off-Line Mode

As factory default, M3096NT startup in Off-Line mode as below, when at first Power-On.

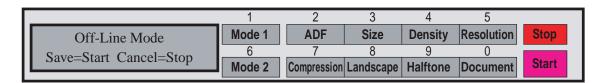

Until Off-Line mode scanner configuration is finished, M3096NT does not start On-Line mode. M3096NT Off-Line mode functions, however, required setting to start up is 6.

| Button        | Submenus                   |
|---------------|----------------------------|
| Mode1/1       | Local IP Address Setting   |
| ADF/2         | Server IP Address Setting  |
| Size/3        | Subnet Mask Setting        |
| Density/4     | Gateway IP Address Setting |
| Mode2/6       | LAN Connector Type Setting |
| Compression/7 | Scanner ID Setting         |

#### 3.6.2 Local IP Address

Press Mode1/1 button to start Local IP Address input screen.

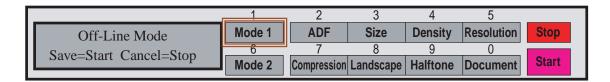

LCD panel message is changed as below. Input M3096NT IP address.

|  |  | L | 0 | С | a | 1 |   | I | P |   | A | đ | d | r | е | ន | ន |  |  |
|--|--|---|---|---|---|---|---|---|---|---|---|---|---|---|---|---|---|--|--|
|  |  | x | x | x |   | x | x | x |   | x | x | x |   | x | x | x |   |  |  |

Ex. If M3096NT IP Address is "172.22.28.219" then Press button as

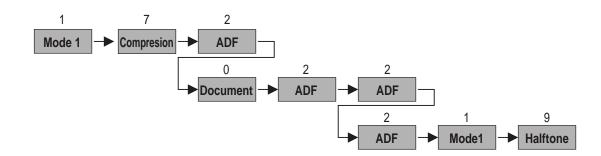

Press "Start" button to initial screen, at last. If you made mistake to input, press "Stop" button. The bottun operates as Back Space.

#### 3.6.3 Server IP Address

Press ADF/2 button to start Server IP Address input screen.

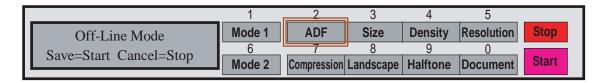

LCD panel message is changed as below. Input WindowsNT Server IP address which is recorded in 1.3.3. TCP/IP setup.

|  | ន | е | r | v | е | r |   | I | P |   | A | d | d | r | е | ន | ន |  |  |
|--|---|---|---|---|---|---|---|---|---|---|---|---|---|---|---|---|---|--|--|
|  |   | x | x | x |   | x | x | x |   | x | x | x |   | x | x | x |   |  |  |

Ex.

If Server IP Address is "172.22.28.215" then Press button as below.

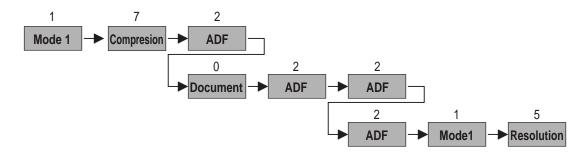

Press "Start" button to initial screen, at last. If you made mistake to input, press "Stop" button. The bottun operates as Back Space.

#### 3.6.4 Subnet Mask

Press Size/3 button to start Subnet Mask input screen.

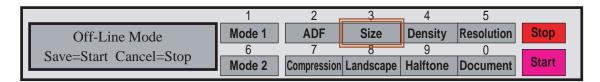

LCD panel message is changed as below. Input Subnet Mask which is recorded in 3.5.3.3. TCP/IP setup.

|  |  |   | s | u | b | n | е | t | М | a | ន | k |   |   |   |  |  |  |
|--|--|---|---|---|---|---|---|---|---|---|---|---|---|---|---|--|--|--|
|  |  | x | x | x | • | x | x | x | x | x | x |   | x | x | x |  |  |  |

Ex.

If Server IP Address is "255.255.255.128" then Press button as below.

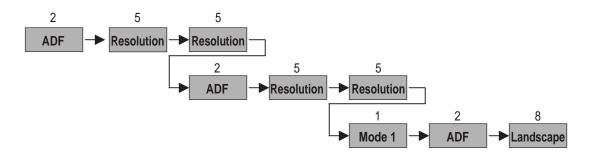

# 3.6.5 Gateway IP Address

Press Density/4 button to start Gateway IP Address input screen.

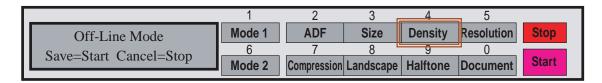

LCD panel message is changed as below. Input Gateway IP Address which is recorded in 3.5.3.3. TCP/IP setup.

|  | G | a | t | е | w | a | У |   | I | P |   | A | d | d | r | е | ជ | ជ |  |  |
|--|---|---|---|---|---|---|---|---|---|---|---|---|---|---|---|---|---|---|--|--|
|  |   | x | x | x |   | x | x | x |   | x | x | x |   | x | x | x |   |   |  |  |

Ex. If Server IP Address is "172.22.28.129" then Press button as below.

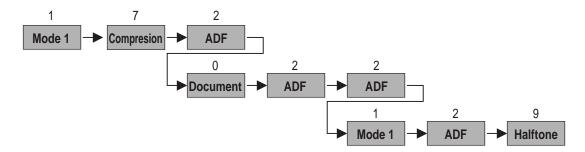

#### 3.6.6 LAN Connector

Press Mode2/6 button to start LAN Connector input screen.

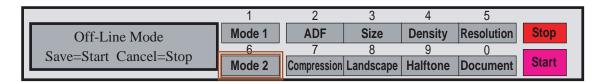

LCD panel message is changed as below. Specify the LAN Connector.

|  | L | A | N |   | C | 0 | n | n | e | С | t | 0 | r |   | Т | У | р | е |  |  |
|--|---|---|---|---|---|---|---|---|---|---|---|---|---|---|---|---|---|---|--|--|
|  |   |   | N | 0 | t |   | S | р | е | С | i | £ | i | е | d |   |   |   |  |  |

If LAN Connector is not sure then Press Mode2/6 button once to select "Auto".

If LAN Connector is "10BASE-T" then Press Mode2/6 button 2time. If LAN Connector is "10BASE2" then Press Mode2/6 button 3time.

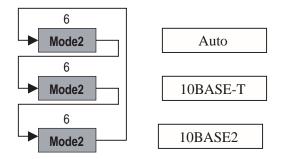

#### 3.6.7 Scanner ID

Press Compression/7 button to start Scanner ID input screen.

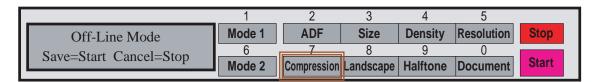

LCD panel message is changed as below. Input Scanner ID.

|  |  | Е | n | t | е | r | s | С | a | n | n | е | r | I | D |  |  |
|--|--|---|---|---|---|---|---|---|---|---|---|---|---|---|---|--|--|
|  |  |   |   |   |   |   |   | x | x |   |   |   |   |   |   |  |  |

#### Ex.

If Server IP Address is "00" then Press button as below.

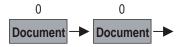

#### 3.6.8 Save Parameters

Press Start button to save parameters.

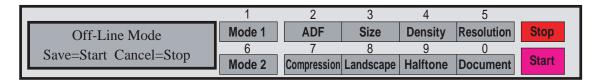

After saving the parameters, scanner will reboot. If setting is correct, Scanner will display On-Line/Off-Line mode selection screen. Press Start button or about 30sec. passed, scanner will start On-Line mode automatically.

# 3.7 Client Side Setup

# **3.7.1** Administration Program Installation

Client Side Setup is almost same to 3.5.7 Administration Program Installation.

Insert "Fujitsu M3096NT Scanner Suite" floppy disk on client PC. and follow the same procedure.

The difference is below.

- 1. Sec.3.5.7.8 "Destination Directory" is not need to change. Sec.3.5.7.9 can be skipped.
- 2. Sec.3.5.7.10 Select "User".

# 3.7.2 Map "NWKSCAN" directory to network drive

# 3.7.2.1 Map "NWKSCAN" directory to network drive - Run Explorer

Run Explorer as Select TaskBar "Start"  $\rightarrow$  "Program"  $\rightarrow$  "Explorer" or "WindowsNT Explorer"

Select your server from "Network Neightbourhood".

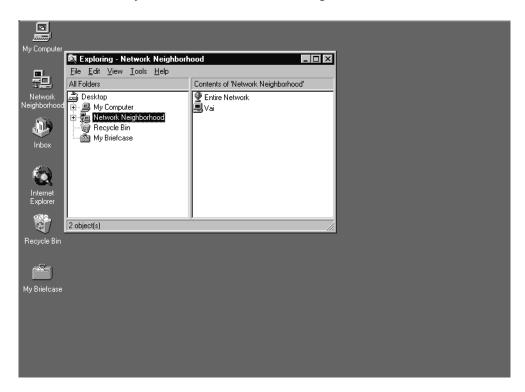

In this case, the Server 'Vai' is found same WindowsNT Domain. If your server is not in the same Domain, Click "Entire Network" and search your Domain and server.

# 3.7.2.2 Map "NWKSCAN" directory to network drive – Select "NWKSCAN" directory Click Server 'Vai' icon, and select "NWKSCAN" directory.

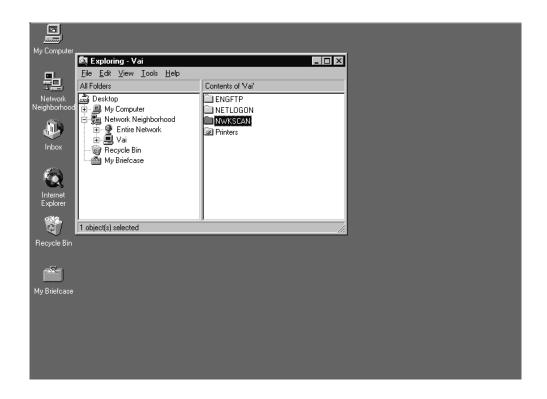

# 3.7.2.3 Map "NWKSCAN" directory to network drive – Map "NWKSCAN" directory

Select "File" MENU → "Map Network Drive..."

Select Drive Letter( in this case, map to drive "S:") and Click "OK" BUTTON.

If you check "Reconnect at Logon" as below, you don' need to follow this step.

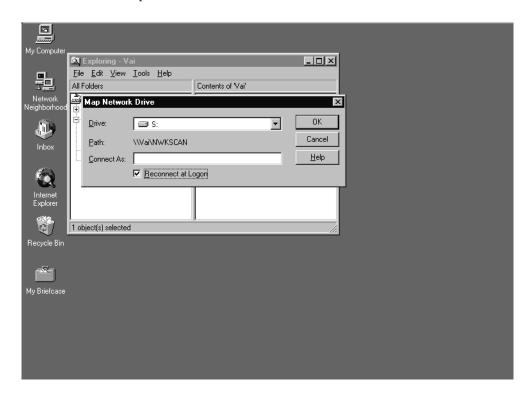

Map "NWKSCAN" Directory to network drive is finished.

# 3.7.3 How to run Client Side Program

# **3.7.3.1** User Configuration(1)

To Run "Fujitsu M3096NT User Configuration", Select TaskBar "Start"  $\rightarrow$  "Program"  $\rightarrow$  "Fujitsu M3096NT Scanner Suite"  $\rightarrow$  "Fujitsu M3096NT User Configuration".

Click "Login Directory" BURTTON.

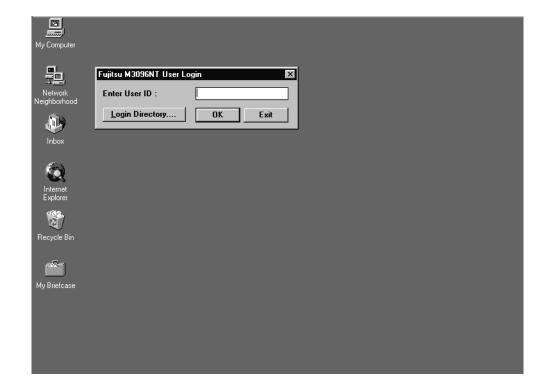

# 3.7.3.2 User Configuration (2)

Select "NWKSCAN" directory which is mapped as drive "S:\" as Login Directory.

Click "OK" BUTTON.

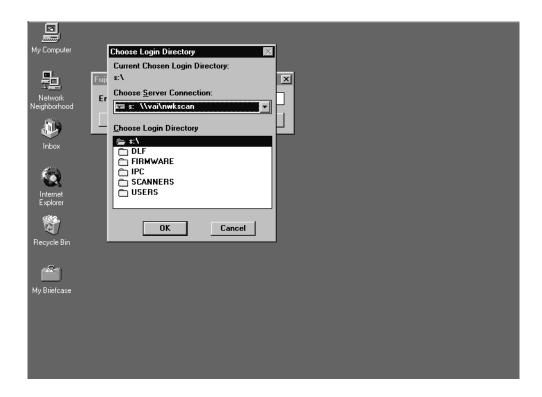

# 3.7.3.3 User Configuration (3)

Click "Edit" BUTTON to edit Scanning Parameter.

Click "Add New" BUTTON to create and edit new Scanning Parameter file.

Click "Delete" BUTTON to delete Scanning Parameter file.

Click "Change" BUTTON to specify user's default scanning parameter file.

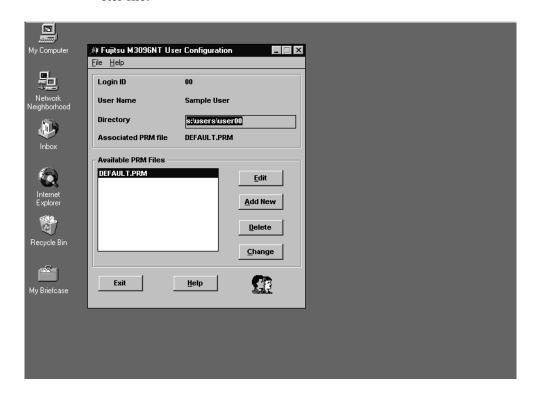

# **3.7.4.1 Image Viewer(1)**

To Run "Fujitsu M3096NT Image Viewer", Select TaskBar "Start"  $\to$  "Program"  $\to$  "Fujitsu M3096NT Scanner Suite"  $\to$  "Fujitsu M3096NT Image Viewer".

Click "Login Directory" BUTTON.

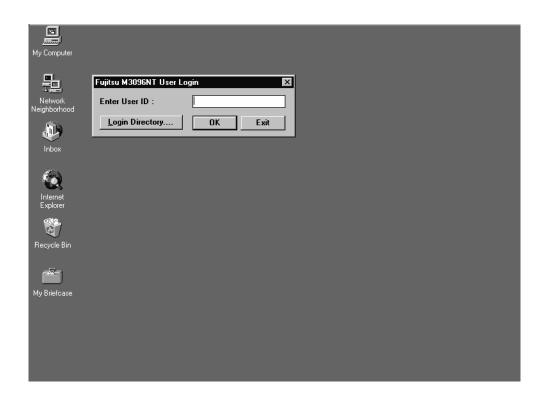

# **3.7.4.2** Image Viewer (2)

Select "NWKSCAN" directory which is mapped as drive "S:\" as Login Directory.

Click "OK" BUTTON.

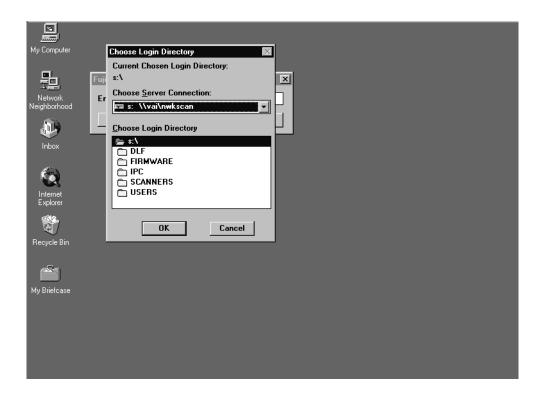

# **3.7.4.3** Image Viewer (3)

Click "View" BUTTON to view scanned TIFF file. Click "Refresh" BUTTON to refresh files in folder. Click "Delete" BUTTON to delete TIFF file. Click "Exit" BUTTON to exit Image Viewer.

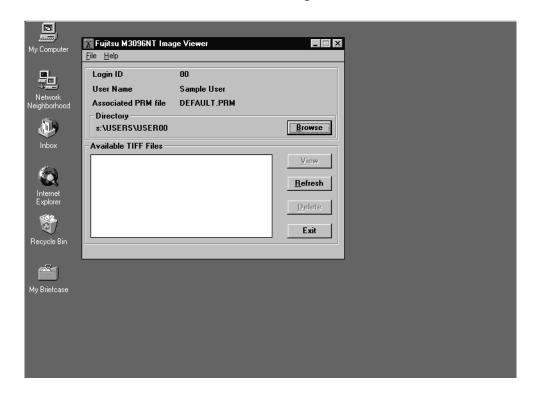

In this time, TIFF file are not listed.

#### 3.8 Scan

The M3096NT Installation is completed.

Enter your User ID from M3096NT Network Scanner operator panel and Press 'Start'.

Then your default scanning parameter "DEFAULT.PRM" is loaded. You can still change scanning parameter ScanPath (ADF, FB), Paper Size (A5, A4, A3, B5, B4, 8.5x11, 8.5x14, 11x17), Density (BRT4, BRT3, BRT2, BRT1, NORM, DRK1, DRK2, DRK3), Resolution (200, 240, 300, 400), Compression(None, MH, MR, MMR, JBIG), from operator panel.

If you want load another Scanning Parameter Press "Mode1" BUTTON

If you want load another IPC(Image Processing File) file, Press "Mode2" BUTTON.

Put the document and "Start" BUTTON to Scan. Then TIFF file is created under user directory. The TIFF file can open by M3096NT Image Viewer as below.

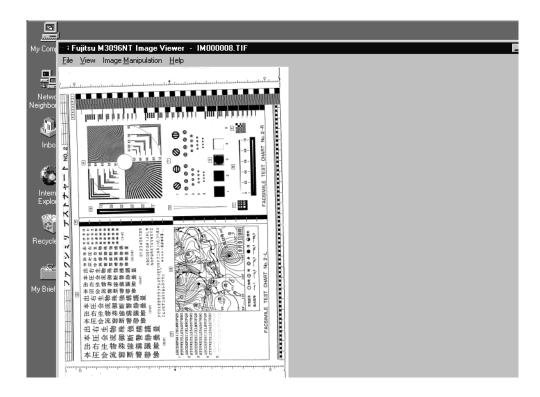

# CHAPTER 4 OPERATOR PANEL SPECIFICATION

- 4.1 General
- 4.2 Initial Mode
- 4.3 On-Line Mode
- 4.4 Off-Line Mode
- 4.5 Messages

#### 4.1 General

#### 4.1.1 Introduction

This documentation describes about M3096NT Network Scanner Operator Panel specification. This Operator Panel specification consists of 3 modes(Initial mode/On Line mode/Off Line mode).

Initial Mode mainly displays the message of scanner start up status. If any error message is displayed in this mode, it is hardware error.

On-Line mode indicates the network scanner is operating on network environment by logging on to File Server. These modes are selected in Off-Line mode.

Off-Line mode indicates the network scanner does not require File Server in its operation except for firmware downloading.

#### **4.1.2** Operator Panel Over View

Below shows the Operator Panel Outer View. It is consists of 24 column by 2 row LCD display and 12 buttons, 3 LEDs(not figured). Each button has assigned functions as printed on the button. The 10 of 12 buttons are also assigned second function to input numbers as printed above the buttons.

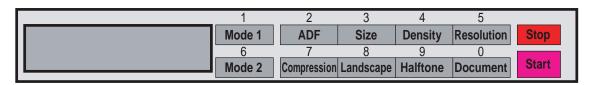

#### 4.1.3 General Sequence

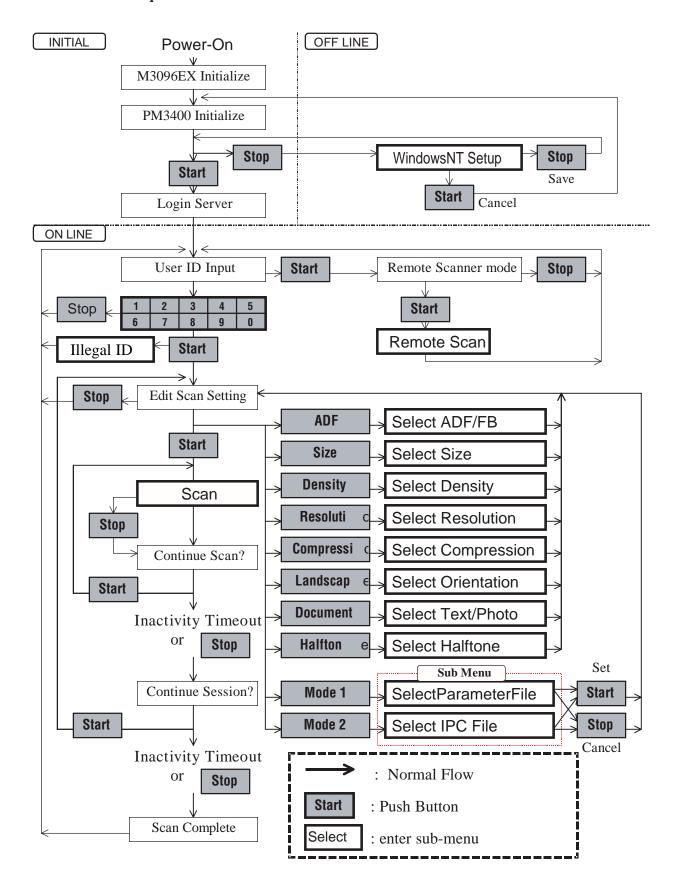

#### 4.2 Initial Mode

#### 4.2.1 Power-On to Ready

After Power-On, the message below is displayed on LCD panel. This message means the image scanner engine is warming up. If any error message is displayed on the LCD at this time, the error may related to image scanner engine (Lamp Failure, Carrier Locked, etc.)

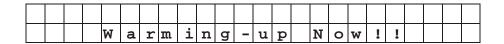

All image scanner selftest/initialize sequence is completed, the screen below is displayed.

|  | Α | D | F | D | L |  |  |  | 4 | 0 | 0 |  |  | L | • | > | l |
|--|---|---|---|---|---|--|--|--|---|---|---|--|--|---|---|---|---|
|  |   |   |   |   |   |  |  |  |   |   |   |  |  |   |   |   | ĺ |

#### 4.2.2 Network Controller Initialization

Following to image scanner selftest/initialize sequence completion, Network Controller starts Selftest/Initialize sequence. While Network Controller Selftest/Initialize sequence, the message below is displayed.

|  | M | 3 | 0 | 9 | 6 | N | Т |   |   | ធ | е | 1 | f | t | e | ល | Ł |  |  |  |
|--|---|---|---|---|---|---|---|---|---|---|---|---|---|---|---|---|---|--|--|--|
|  |   |   |   | I | n |   | P | r | 0 | g | r | е | ß | ß |   |   |   |  |  |  |

All Network Controller selftest/initialize sequence is completed, the message below is displayed

|  | M | 3 | 0 | 9 | 6 | N | т |   | ន | Ø | 1 | £ | t | ø | ዉ | ų | 0 | K |  |
|--|---|---|---|---|---|---|---|---|---|---|---|---|---|---|---|---|---|---|--|
|  |   | V | е | r | s | i | 0 | n |   | : |   | 0 | 1 | • | 0 | 0 |   |   |  |

After all selftest/initialize sequence is completed, , the message below is displayed.

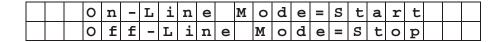

The above message is displayed for Inactivity Timeout period. While this message is displayed, by pressing Start button to start the Login procedure. By pressing Stop button, enters Off-Line Mode.

See Section 4.4 for details of Off-Line Mode.

# 4.2.3 On-Line mode Start up

At the start up of On-Line mode, the Network Controller tries to login to default File Server which has already specified in Off-Line mode and downloading configuration file for user operation.

#### 4.3 On-Line Mode

#### 4.3.1 User ID Input

In On-Line mode, the network scanner displays the message to enter User ID. The M096NT identifies the user name and file directory that image data is stored.

The User ID has to be registered in File Server by Administration Software, in advance.

To input user ID, second function of operator panel button is used. For example, to enter '1' push Mode1 button, to enter '2' push ADF button. So other than 'Start', 'Stop' buttons are used to enter number as second function.

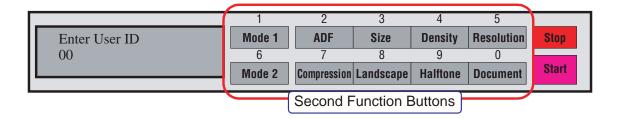

By Pressing Start button after entering the User ID, scanner tries to identify User ID.

By Pressing Stop button or User ID is illegal, scanner cancel the entered User ID and return to Enter User ID prompt.

By pressing Start button before entering any number, the scanner enters Remote Scanner Mode. In this mode, scanner can login to other file server. See 4.3.1.1 Remote Scanner Mode.

See 4.4.3 Server IP Address Setting for how to set IP Address.

After the selection of server and by pressing Start button, the scanner starts login process as described in 2.3 On-Line mode Start up. If this process is completed, operation is identical and continued for User ID input. But Temporary login is valid for one scanning. Scanning has finished, scanner automatically logoff from temporary server.

If temporary login is failed, by pressing Stop button, cancel the process. This is the difference to default login.

#### 4.3.1.1 Remote Scanner Mode

Remote Scanner Mode is supported to permit temporary login to another File Server. The File Server has to be configured by Administration Software for M3096NT to Login..

At the "Enter User ID" screen, by pressing Start button before entering User ID numbers, Remote Scanner Mode is invoked and the message below is displayed.

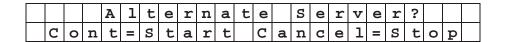

By pressing Start button, enter the Remote Scanner Mode. By pressing Stop button, quit the Remote Scanner Mode and return to User ID input screen.

Enter IP address of the Alternate File Server.

|  | S | е | r | v | е | r |   | I | P |   | Α | d | d | r | е | ឆ | ឆ |  |  |
|--|---|---|---|---|---|---|---|---|---|---|---|---|---|---|---|---|---|--|--|
|  |   |   | x | x | • | X | x | x | • | x | x | x |   | x | x | x |   |  |  |

See 4.2 Server IP Address Setting for how to input IP Address. By pressing Stop button, quit the Remote Scanner Mode and return to User ID input screen.

Alternate Server is correctly specified in above procedure, the network scanner searches for the alternate File Server and try to Login. If the Login is successful, same screen to 3.1 User ID Input is displayed. After then procedure is same.In this time, it is still possible to invoke Remote Server mode but it is not nested. How many times Remote Scanner is invoked, after the scanning returned to default File Server

If the login is unsuccessful, error message is displayed and return to User ID input screen.

#### 4.3.2 Scan Parameter Setting/Scanning

After User ID input, the scanner shows the Scan Parameter settings as below.

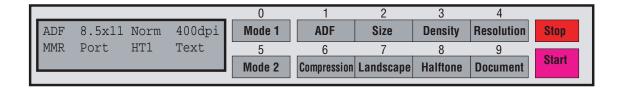

The default Scan Parameter is displayed which is specified in default .PRM file.

In this screen, Scan Parameter can be edited. To edit Scan Parameters Setting, press the corresponding button to function as below. See details for each chapter.

| Button      | Chap.    | Description ('*' asterisk indicates default)             |
|-------------|----------|----------------------------------------------------------|
| ADF         | 4.3.2.1  | Select scan path *ADF/Flatbed                            |
| Size        | 4.3.2.2  | Select Document Size A5/*A4/A3/B5/B4/8.5x11/8.5x14/11x17 |
| Brightness  | 4.3.2.3  | Select Brightness in 8 steps                             |
| Resolution  | 4.3.2.4  | Select Resolution 200/240/300/400dpi                     |
| Compression | 4.3.2.5  | Select Compression Algorithm JBIG/*MMR/MR/MH/None        |
| Landscape   | 4.3.2.6  | Select Page Orientation *Portrait/Landscape              |
| Halftone    | 4.3.2.7  | Select Halftone Pattern *HT1/HT2/HT3/HT4/Error Diffusion |
| Document    | 4.3.2.8  | Select Document Type *Text/Photo                         |
| Mode 1      | 4.3.2.9  | Select Scan Parameter File                               |
| Mode 2      | 4.3.2.10 | Select Image Processing Circuit File                     |

Scan Parameter File can include all the Scan Parameter even in IPC function. Therefore, it is enough to select the .PRM file by pressing Model button in most case.

The IPC file parameter cannot be edited from operator panel.

By pressing Start button, Scanner starts scanning with specified parameters.

If ADF mode is selected, documents on ADF are scanned until empty or Stop button is pressed.

If FB mode is selected, document on Flatbed is scanned.

While scanning, the message as below is displayed.

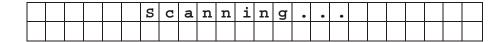

While storing, the message as below is displayed.

|  | S | t | 0 | r | i | n | g |   | I | M | 0 | 0 | 0 | 0 | 0 | 0 | • | Т | M | P |  |
|--|---|---|---|---|---|---|---|---|---|---|---|---|---|---|---|---|---|---|---|---|--|
|  |   |   |   |   |   |   |   | р | a | g | Ф |   | 1 |   |   |   |   |   |   |   |  |

After scanning, the message as below is displayed to ask continue or not.

|  |  | C | 0 | n | t | i | n | u | е |   | D | 0 | C | u | m | е | n | t | ? |  |  |
|--|--|---|---|---|---|---|---|---|---|---|---|---|---|---|---|---|---|---|---|--|--|
|  |  | Y | е | ន | = | ន | t | а | r | t |   | N | 0 | = | ន | т | 0 | Р |   |  |  |

By pressing Start Button, scanning is continued.

By pressing Stop Button or Inactivity Timeout has passed, the network scanner completes the scanning by showing file name and displays the message as below.

|  |  | C | 0 | n | t | i | n | u | е |   | ន | е | ល | ល | i | 0 | n | ٠٠ |  |  |
|--|--|---|---|---|---|---|---|---|---|---|---|---|---|---|---|---|---|----|--|--|
|  |  | Y | e | ល | Ш | S | t | a | r | д |   | N | 0 | Ш | ន | д | 0 | Р  |  |  |

By pressing Start Button, scanning described in this chapter is repeated with same User ID.

By pressing Stop Button or Inactivity Timeout has passed, returns to User ID input screen as shown in Chap 4.3.1.

# 4.3.2.1 ADF/FB Setting

By pressing ADF button, scan path is switched as  $*ADF \rightarrow Flatbed$ 

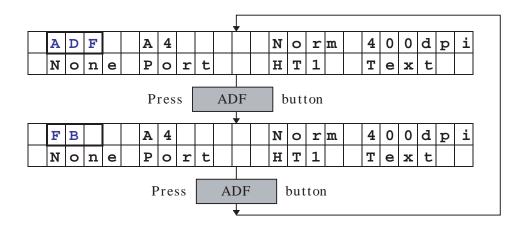

#### 4.3.2.2 Document Size Setting

By pressing Size button, scanning document size is switched as  $A5 \rightarrow *A4 \rightarrow A3 \rightarrow B5 \rightarrow B4 \rightarrow 8.5x11 \rightarrow 8.5x14 \rightarrow 11x17$ 

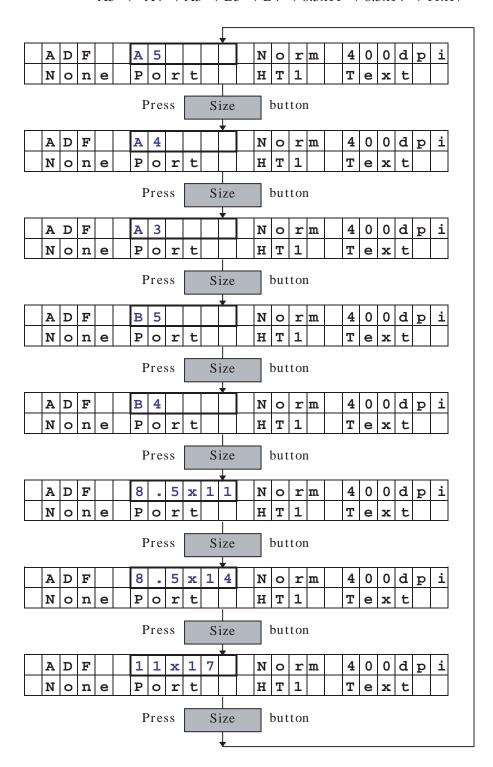

#### 4.3.2.3 Density(Brightness) Setting

By pressing Density button, Density(Brightness) setting is changed in 8step as

Brt4  $\rightarrow$  Brt3  $\rightarrow$  Brt2  $\rightarrow$  Brt1  $\rightarrow$  \*Norm  $\rightarrow$  Drk1  $\rightarrow$  Drk2  $\rightarrow$  Drk3.

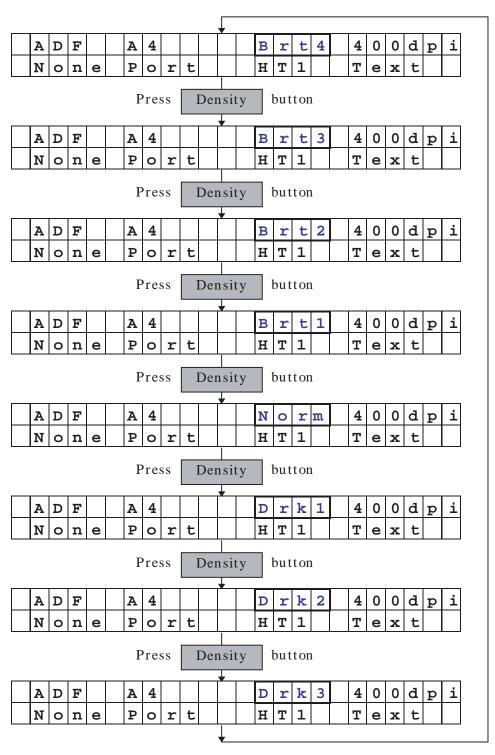

# 4.3.2.4 Resolution Setting

By pressing Resolution button, Resolution setting is changed as  $200 dpi \rightarrow 240 dpi \rightarrow 300 dpi \rightarrow *400 dpi$ .

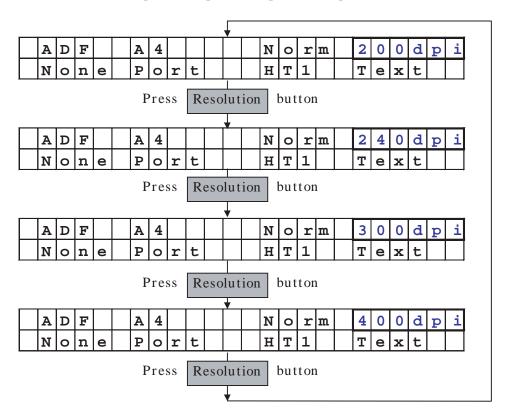

#### **4.3.2.5** Compression Setting

By pressing Compression button, Compression algorithm setting is changed as

JBIG  $\rightarrow$  MMR(G4)  $\rightarrow$  MR(G3-2D, K=4) $\rightarrow$  MH(G3-1D)  $\rightarrow$  \*None.

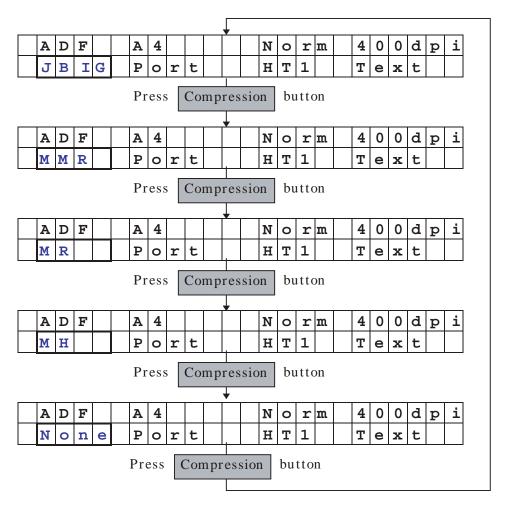

# **4.3.2.6** Document Orientation Setting

By pressing Landscape button, document orientation is switched to  $*Portrait \rightarrow Landscape$ .

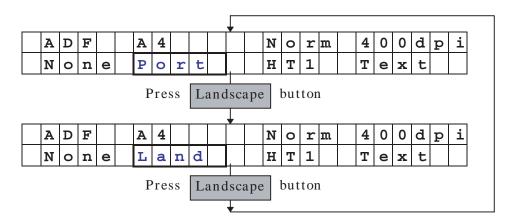

# 4.3.2.7 Halftone Pattern Setting

By pressing Halftone button, halftone pattern is switched to \*HT1(Halftone-1)→HT2(Halftone-2)→HT3(Halftone-3)→HT4(Halftone-4)→ED(Error Diffusion).

This setting is valid when Document Type is photo.

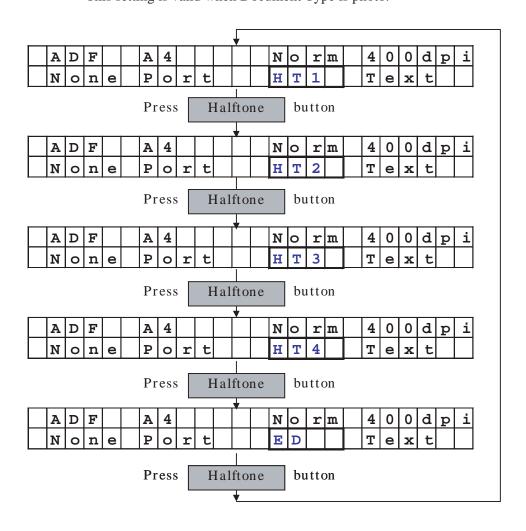

# 4.3.2.8 Document Type (Text/Photo) Setting

By pressing Document button, document type is switched to \* Text(Text/Line Art) → Photo(Photograph).

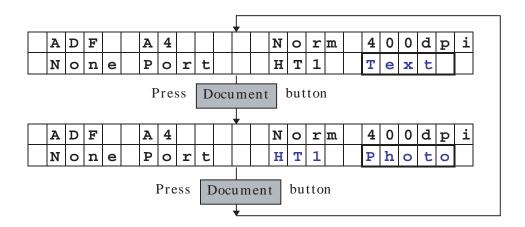

Notes:

The definition of this setting is different from M3096EX.

M3096EX: Text = White Level Follower ON, Photo = White

Level Follower OFF

M3096NT: Text = Binary Image, Photo = Halftone Image

#### **4.3.2.9** Scan Parameter File Selection(Submenu)

By pressing Mode 1 button, the screen is changed to Scan Parameter File Selection submenu screen.

By pressing Mode 1 button, Scan Parameter File names in User directory are displayed.

SUMMERY text in .PRM file is displayed in lower row.

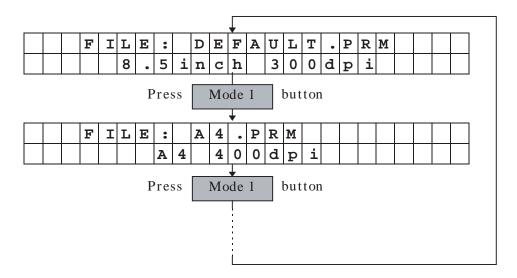

By pressing Start button, this selection is registered and returned to Scan Parameter screen.

By pressing Stop button, this selection is canceled and returned to Scan Parameter screen.

By pressing other buttons, this selection is canceled and switched to each screen.

# **4.3.2.10** Image Processing Circuit File Selection(Submenu)

By pressing Mode 2 button, the screen is changed to Image Processing Circuit File Selection submenu screen.

By pressing Mode 2 button, Image Processing Circuit File names in specified IPC directory are displayed.

SUMMERY text in .IPC file is displayed in lower row.

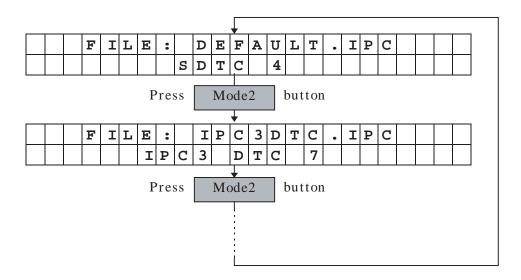

By pressing Start button, this selection is registered and returned to Scan Parameter screen.

By pressing Stop button, this selection is canceled and returned to Scan Parameter screen.

By pressing other buttons, this selection is canceled and switched to each screen.

# 4.4 Off-Line Mode

Off-Line Mode is started from Power-On Initial mode by pressing Stop button.

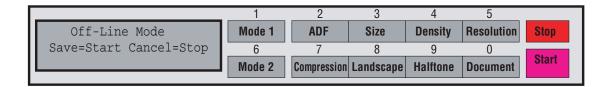

Off-Line mode setting includes submenus.

By pressing, any button, enters the submenu. See each section for details of submenu, as below.

| Button        | Section | Submenus                     |
|---------------|---------|------------------------------|
| Mode1/1       | 4.4.1   | Local IP Address Setting     |
| ADF/27        | 4.4.2   | Server IP Address Setting    |
| Size/3        | 4.4.3   | Subnet Mask Setting          |
| Density/4     | 4.4.4   | Gateway IP Address Setting   |
| Resolution/5  | 4.4.5   | (Reserved)                   |
| Mode2/6       | 4.4.6   | LAN Connector Type Setting   |
| Compression/7 | 4.4.7   | Scanner ID Setting           |
| Landscape/8   | 4.4.8   | Firmware Download            |
| Halftone/9    | 4.4.9   | Network Controller Self Test |
| Document/0    | 4.4.10  | EraErase Settings            |

#### 4.4.1 Local IP Address Setting

Local IP Address Setting is setup Local IP Address of the network scanner itself.

In this setting, second function button is used to enter IP address. At factory setting, Local IP Address 'xxx.xxx.xxx.xxx' is displayed. It is set at once, the preset IP address is displayed.

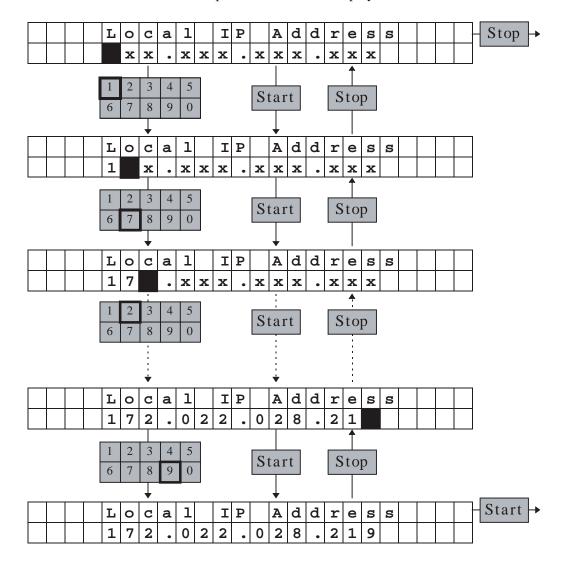

By pressing Number button, the number is entered at cursor location. When IP Address input is completed, cursor is disappeared and additional input is ignored. By pressing the Start button at this time, the entered Local IP Address is set and returned to setup mode initial screen.

By pressing Start button while editing, cursor is forwarded. By pressing Stop button while editing, cursor is backworded. When cursor is located at first column(most left), by pressing Stop button the Local IP Address setting is canceled and returned to setup mode initial screen.

#### 4.4.2 Server IP Address Setting

Server IP Address Setting is setup default File Server IP Address of the network scanner.

In this setting, second function button is used to enter IP address. At factory setting, Server IP Address 'xxx.xxx.xxx.xxx' is displayed. It is set at once, the preset IP address is displayed.

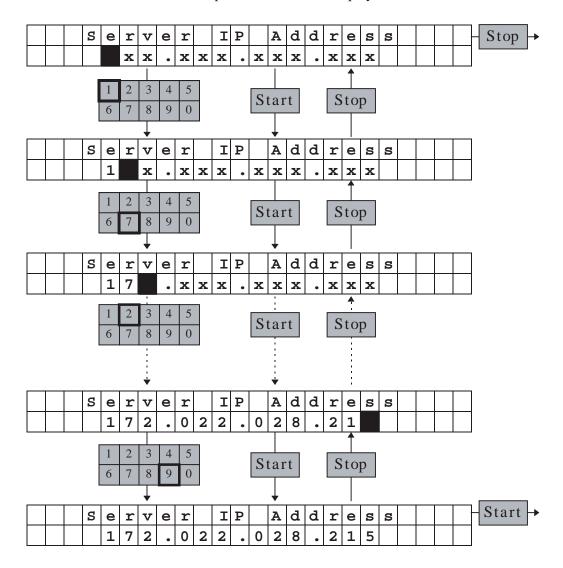

By pressing Number button, the number is entered at cursor location. When IP Address input is completed, cursor is disappeared and additional input is ignored. By pressing the Start button at this time, the entered Server IP Address is set and returned to setup mode initial screen.

By pressing Start button while editing, cursor is forwarded. By pressing Stop button while editing, cursor is backworded. When cursor is located at first column(most left), by pressing Stop button the Server IP Address setting is canceled and returned to setup mode initial screen.

# 4.4.3 Subnet Mask Setting

Subnet Mask Setting is setup Subnet Address Mask of the network. In this setting, second function button is used to enter Subnet Mask. At factory setting, Subnet Mask 'xxx.xxx.xxx.xxx' is displayed. It is set at once, the preset Subnet Mask is displayed.

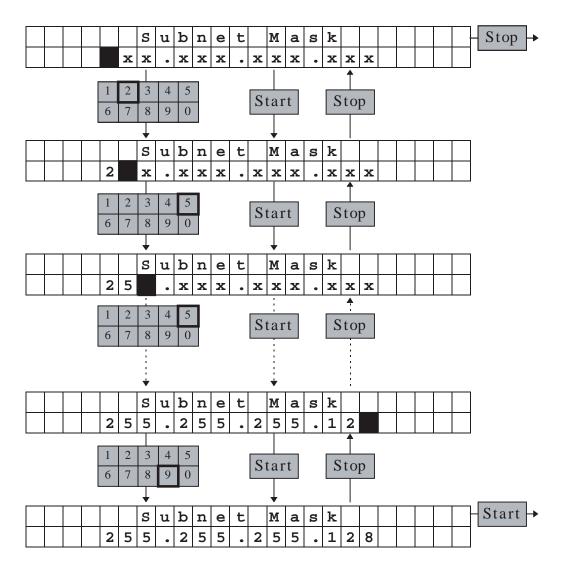

By pressing Number button, the number is entered at cursor location. When Subnet Mask input is completed, cursor is disappeared and additional input is ignored. By pressing the Start button at this time, the entered Subnet Mask is set and returned to setup mode initial screen.

By pressing Start button while editing, cursor is forwarded. By pressing Stop button while editing, cursor is backworded. When cursor is located at first column(most left), by pressing Stop button the Subnet Mask setting is canceled and returned to setup mode initial screen.

#### 4.4.4 Gateway IP Address Setting

Gateway IP Address Setting is setup default Gateway(or Router) IP Address of the network.

In this setting, second function button is used to enter IP address. At factory setting, Gateway IP Address 'xxx.xxx.xxx' is displayed. It is set at once, the preset IP address is displayed.

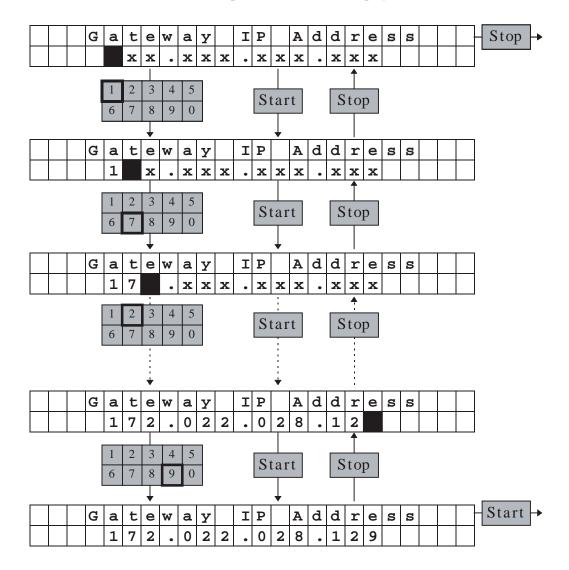

By pressing Number button, the number is entered at cursor location. When Gateway IP Address input is completed, cursor is disappeared and additional input is ignored. By pressing the Start button at this time, the entered Gateway IP Address is set and returned to setup mode initial screen.

By pressing Start button while editing, cursor is forwarded. By pressing Stop button while editing, cursor is backworded. When cursor is located at first column(most left), by pressing Stop button the Gateway IP Address setting is canceled and returned to setup mode initial screen.

# 4.4.5 (Reserved)

#### 4.4.6 LAN Connector Setting

LAN Connector Setting is setup LAN Connector Type. This setting specifies which Network Connector is used, 10BASE-2(BNC) or 10BASE-T(RJ-45). Default is automatic selection, so usually this setting is not required. Only when, two cable is connected or auto-detection is not operating, this setting is used.

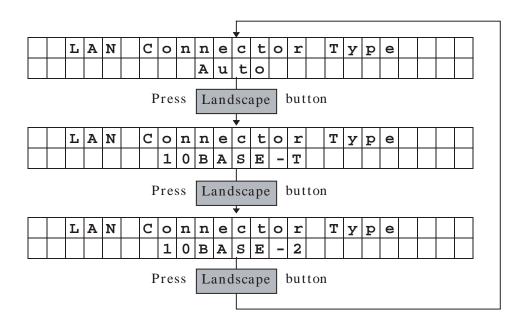

By pressing Landscape button, the setting is switched to \*Auto Detect→10BASE-T→10BASE-2.

By pressing Start button, set the LAN Connector Setting.

By pressing Stop button, cancel the LAN Connector Setting.

By pressing Start button, LAN Connector Type is set and returned to initial screen.

By pressing Stop button, LAN Connector Type is canceled and returned to initial screen.

Note: Factory default is 'Not Specified'.

4 - 25

#### 4.4.7 Scanner ID Setting

Scanner ID Setting is setup network scanner ID for default File Server.

One File Server can manage 100 network scanners at maximum. This ID is used to identify each network scanner. If File Server is different, same Scanner ID is available.

The default Scanner ID is 00, 00 to 99 is available

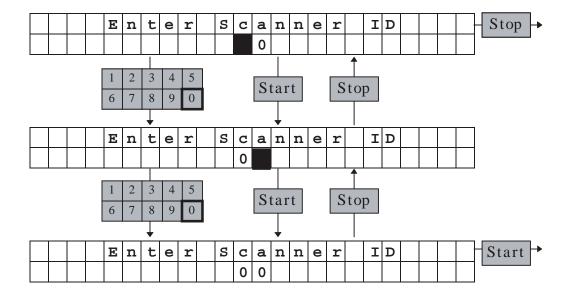

By pressing Number button, the number is entered at cursor location. When Scanner ID input is completed, cursor is disappeared and additional input is ignored. By pressing the Start button at this time, the entered Scanner ID is set and returned to setup mode initial screen. By pressing Start button while editing, cursor is forwarded. By pressing Stop button while editing, cursor is backworded. When cursor is located at first column(most left), by pressing Stop button the Scanner ID setting is canceled and returned to setup mode initial screen.

#### 4.4.8 Firmware Download

Firmware Download is download network scanner firmware from default File Server.

The firmware file has to be stored in FIRMWARE directory as 96NT####.FWU.

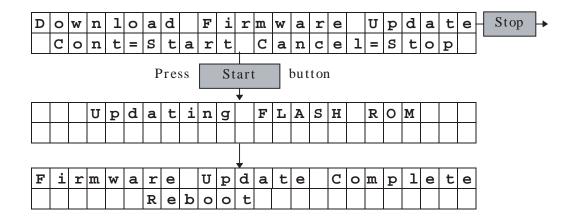

#### Notes:

In the firmware filename '96NT####.FWU', '####' indicates firmware revision. If different level of firmware is stored in the FIRMWARE directory, the latest revision is downloaded.

# 4.4.9 Network Controller Self Test

Network Controller Self Test performs diagnostics of the network scanner.

MAC ADDRESS is also displayed with diagnostics successful message.

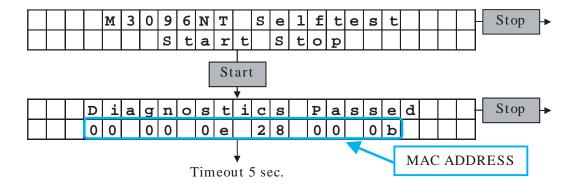

Notes:

Following diagnostics are performed.

- 1. ROM checksum
- 2. DRAM test
- 3. PM2 register test
- 4. PM2 JBIG ROM test
- 5. PM2 JBIG RAM test
- 6. PM2 external RAM test

If any one of these test is failed, the diagnostics is stopped and error message is displayed.

# 4.4.10 Erase Settings

Erase Settings erases network controller settings and returns to Factory Default.

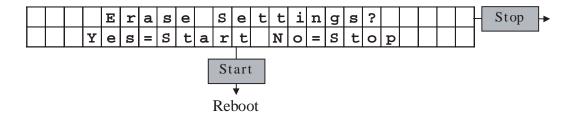

# 4.5 Messages

# **Error messages (temporary errors)**

If a temporary error occurs in the scanner, one of the following messages is displayed.

# Paper Empty

This message is displayed if there is no more paper on the ADF paper chute during a read operation in ADF mode. Fill the ADF paper chute with paper. To enable the read operation, press the stop button.

# Paper Jam

This message is displayed if a document is jammed in the ADF. See section 5.1 for removing jammed documents.

# ADF - Cover Open

This message is displayed if the ADF is not closed completely. Close the ADF completely, and enable the read operation.

# **Error messages (device errors)**

One of the following messages is displayed if an error occurs in the scanner. If one of the following error messages is displayed, turn the power off and then on again. If the same message is displayed, contact your service representative.

Optical Alarm

Mechanical Alarm

Fuse Alarm - Lamp

Fuse Alarm - FB Motor

# **Operation status messages**

Operation status is displayed as shown by the following messages:

Warming — up Now!!

The power is on.

ADF LG [] ■ ■ 400 HT2 L.> Ready

The scanner is ready for operation in the manual mode. Press the start button to start the read operation.

Please clean Pick-roller

This page is intentionally left blank.

# **CHAPTER 5 OPERATIONS**

- 5.1 Turning on the Power
- 5.2 Reading a Document in Flatbed Mode
- 5.3 Reading Documents in ADF Mode

Documents can be read in the flatbed mode or automatic document feeder (ADF) mode. In the flat-bed mode, each document is placed on the document bed and is read one by one. In ADF mode, documents are fed and read automatically.

This section explains how to turn on the power and how to read documents.

# 5.1 Turning on the Power

This section explains how to turn on the power.

Press "I" on the power switch. When the power is turned on, the power indicator is lit.

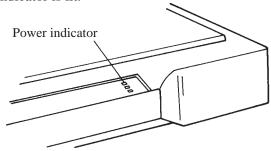

Press "0" on the power switch to turn off the power.

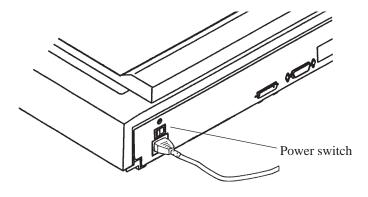

Power OFF

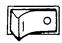

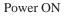

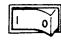

# 5.2 Reading a Document in Flatbed Mode

This section explains how to read a document placed on the document bed

#### 5.2.1 Reading a standard-size document

If the size of the document is smaller than the document bed, read the document using the following procedure:

- 1 Open the document cover.
- 2 Place the document face down on the document board. Correct any curled or folded parts of the document.
- 3 Position the long side (in landscape mode) or the short side (in portrait mode) of the document to the left side of the document bed.
- 4 Position the left top of the document to the reference mark. If the document is not placed correctly, reading cannot be done correctly.
- 5 Close the document cover slowly. If the document cover is closed too quickly, the document may move.
- 6 Start the read operation. Do not press on or open the document cover during the read operation.
- 7 After reading, open the document cover to remove the document.

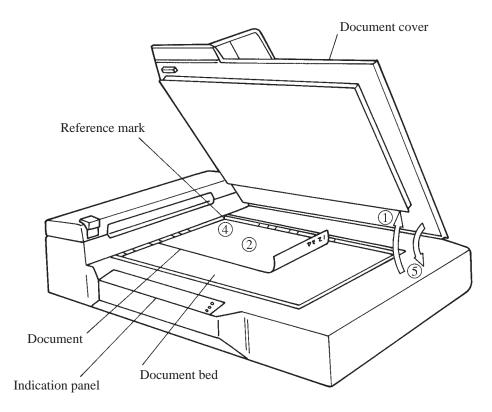

Figure 5.1 Flatbed reading

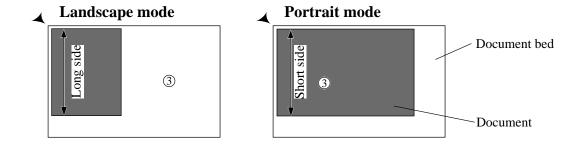

# 5.2.2 Reading a page from a thick book

To read a page from a thick book, remember the following points:

- 1 Do not close the document cover forcibly. Keep the cover open for reading.
- 2 Any document parts that are not in contact with the glass will not be read correctly.
- 3 Do not move the document during the read operation.

# 5.2.3 Reading a document larger than the document board

If the size of the document is larger than the document board, read the document using the following procedure:

- 1 Open the document cover at an angle of about 80°, then slide the cover to the direction of the arrow to remove it.
- 2 Place the document face down on the document bed.
- 3 Place the document cover over the document.
- 4 Read the document.
- 5 After the read operation, remove the document, replace the document cover. Mount the document cover to the original position, and close the document cover.

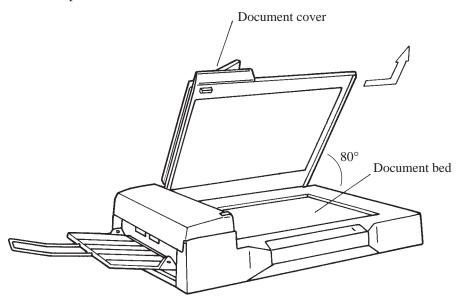

Figure 5.2 Removing the document cover

NOTICE: Do not remove the document cover for any other purpose.

#### 5.3 Reading Documents in ADF Mode

This section explains how to read documents using the automatic document feeder. If the following steps are not closely followed, a feed error may occur.

- 1 Check the documents as follows:
- (a) Paper quality
  - · Wood-free paper.
  - PPC paper; Specified by XEROX Corporation.
- (b) Paper weight
  - 13.91bs to 27.81bs
- (c) Paper size
  - Letter, Double Letter, Legal, A3, A4, A5, B4, B5
- (d) Items to avoid
  - The following documents may be hard to read by ADF. Before
    you start the large quantity reading, check that the document is
    read appropriately. If the reading is not appropriate, read them
    by flatbet.
    - Paper with a clip or staple.
    - Paper that has ink which is not dry.
    - Paper thickness is not constant, such as an envelope.
    - Paper that has large rumples or curl. (See NOTICE)
    - Paper that has folds or tears.
    - Tracing paper.
    - Coating paper.
    - Carbon paper.
    - Paper that is smaller than A5 size or larger than A3 width.
    - Items other than paper, such as clothes, metal sheet, or OHP film.
    - Photographic paper.
    - Paper that has perforations on its side.
    - Paper that has a shape other than square.
    - Paper that is very thin.

NOTICE: The important document which shall not be torn must be read by flatbet.

NOTICE: Carbonless papers have the chemical composition which damages the pad and pickroller. Therefore, note the following remarks.

Cleaning: If the miss pick occurs frequently, clean the pad and pickroller in accordance with the section 6.3.2.

Replacement of parts: The life of the pad and the pickroller may be shorter than the case that PPC document is fed. Replacement cycle of the pad and the pickroller may be 100,000 sheets or more if the paper quality is good and cleaning is done well. Before you start the large quantity reading, check the replacement cycle of them and prepare pads and pickrollers.

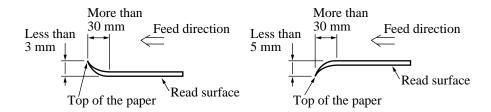

# 2 Switch the paper select lever.

Switch the lever in the following procedures:

- Open the automatic document feeder (ADF) while lifting up the ADF lever.
- Set the paper select lever. Plain paper: "NORMAL" Heavy paper: "THICK"
- Reset the ADF. (Check that the ADF lever is set at the "NOR-MAL" position.)

NOTICE: Always reset the paper select lever to "NORMAL" position, unless you feed the thick paper.

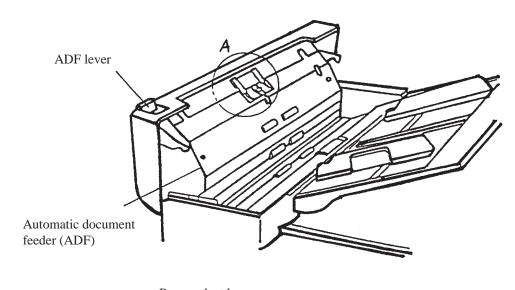

Section A enlargerd

# 3 Pull up the ADF paper chute as follows:

• Hold the document cover with one hand and pull up the ADF paper chute with the other hand to set the shaft in position B.

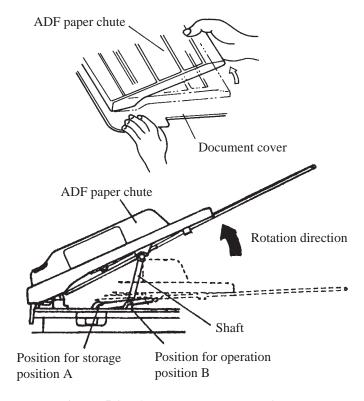

Figure 5.3 ADF paper chute setting

#### 4 Fan the documents as follows:

- Take a 15 to 20 mm thickness of documents. Lightly hold both ends with both hands. Bend the documents into an arch as shown below.
- Then hold the documents tightly with both hands, and straighten the documents. The center of documents swell and air is introduced between the documents.
- Repeat this operation two or three times.
- Turn the documents 90°, and repeat the operation again.

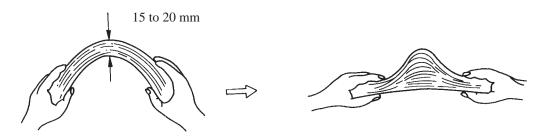

Take documents to be placed in the ADF paper chute. The thickness of the documents to be placed in the ADF paper chute is limited depending on the size of the documents as follows:

A4 or letter size or smaller: 4 mm or less Size larger than A4: 2 mm or less

- Angling the documents

  Angle the document edges as follows:
  - Place the documents face down with the top to the left as shown in A. The long side is the top for landscape mode and the short side is the top for portrait mode.
  - Lift the documents holding the both ends with both hands.
  - Hold the documents tightly with your left hand and bend the documents as shown in B.
  - Grip tightly with your right hand, loosen the grip of your left hand, and straighten the documents as shown in C.
  - Repeat these operations until the top is angled 20° or less as shown in D.

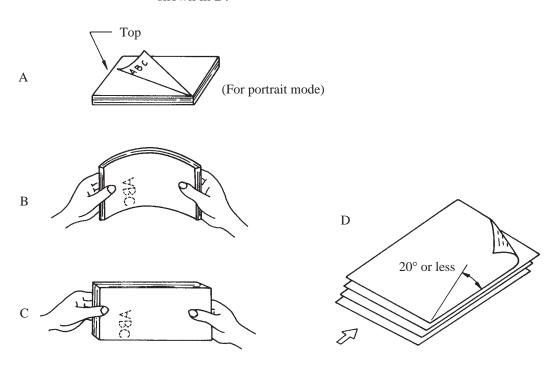

- 7 Open the right and left guides of the ADF paper chute about 5 mm wider than the document width.
- Place the documents face down onto the ADF paper chute with the top edges facing the automatic feeder hole.
- 9 Adjust the guides to the document sides. Skewing may occur if there is a gap between the guides and documents.
- 10 Slide the documents down until they touch the far end of the automatic feeder opening. If the documents hit the far end hard, two or more pages may be fed at once. Make sure that the upper end of documents are not turned.
- 11 Start the read operation. If a wrong document size or mode (portrait or landscape) is selected, the document may not be read entirely.

#### NOTICE:

Unless 3 mm of the leading edge of forms are not white or dropout color, set the document type to "Photo."

12 After reading, remove the documents from the stacker.

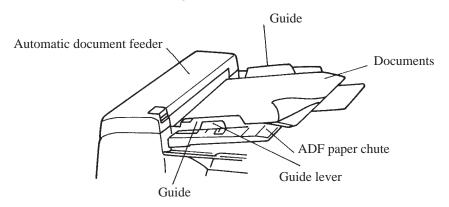

Figure 5.4 Loading the document

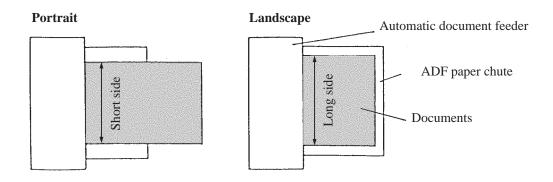

This page is intentionally left blank.

# CHAPTER 6 MAINTENANCE

- 6.1 Removing Jammed Documents
- 6.2 Notes on Daily Use
- 6.3 Cleaning
- 6.4 Consumables/Periodical replacement parts

This section explains how to remove jammed documents, and provides notes on daily use and cleaning.

# **6.1** Removing Jammed Documents

If documents jam while being fed by the ADF, remove the jammed documents as follows:

- 1 Remove the documents from the ADF paper chute.
- 2 Pulling up the ADF lever, open the automatic document feeder.
- 3 Remove the jammed documents.
- 4 Close the ADF until the ADF lever locks.

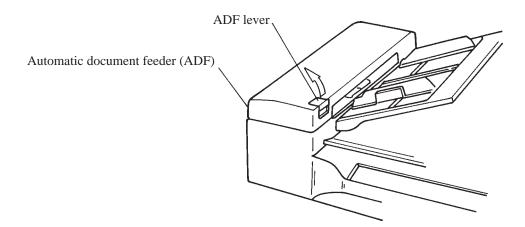

Figure 6.1 Removing jammed documents

# 6.2 Notes on Daily Use

Note the following points on daily use:

#### **NOTICE**

• Do not look directly at the light source during the read operation. Keep the document cover in place.

#### **NOTICE**

• See Section 6.3 "Cleaning", to clean the document cover, document holding pad, document bed, and the automatic document feeder. Especially, clean the automatic document feeder (ADF) periodically. For the cleaning cycle, see Section 6.3.2, "Cleaning the ADF."

# 6.3 Cleaning

This section explains how to clean the image scanner.

#### 6.3.1 Cleaning the document cover, document holding pad, and document bed

- Use a dry cloth or a cloth with a neutral cleanser to remove dirt from the document cover, document holding pad, and document bed. Do not use organic solvents such as a thinner.
- Make sure that no liquid enters the scanner from the edges of the document bed glass.

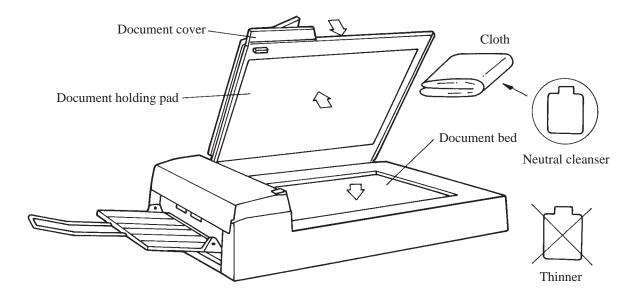

Figure 6.2 Cleaning the document cover, document holding pad, and document bed

#### 6.3.2 Cleaning the ADF

Clean the automatic document feeder (ADF) once every 5,000 pages. The cycle depends on the types of documents used (paper quality, a level of toner fusing on paper).

1 Pull the ADF lever up to open the ADF.

2 Use the dry cloth or a cloth with ethyl alcohol to softly remove dirt and dust as follows.

Pad: Wipe the pad in a downward direction (indi-

cated by the arrow). Be careful not to hook

the pick spring when wiping.

Glass: Wipe the glass lightly.

Pick roller: Wipe the roller softly. Be careful not to

damage the surface of the roller.

Feed roller and coupled feed roller:

Wipe the rollers softly. Be careful not to

damage the surface of the rollers.

Ejection roller and coupled ejection roller:

Wipe the rollers softly. Be careful not to

damage the surface of the rollers.

Sheet guide (white part):

Wipe the sheet guide softly.

3 Close the ADF to lock the ADF lever.

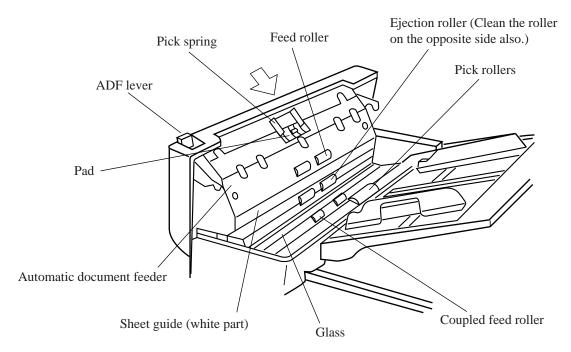

Figure 6.3 Cleaning the ADF

# 6.4 Consumables/Periodical replacement parts

# 6.4.1 Parts number and replacement cycle

Customer is responsible to change these items periodically.

| No. | Part name   | Part number       | Replacement cycle                    |
|-----|-------------|-------------------|--------------------------------------|
| 1   | Pad ASY     | PA02201-0020      | Every 100,000 pages or annually (*1) |
| 2   | Pick roller | PA02201-0025 (*2) | Every 200,000 pages or annually (*1) |

<sup>\*1:</sup> These replacement cycle may vary by the paper quality and cleaning result. When PPC paper is used, replacement cycle may be 300,000 sheets or more by good cleaning. Before you start the large quantity reading, evaluate the replacement cycle and prepare pads and pickrollers.

# 6.4.2 Replacing pad ASY

- 1 Lift up the ADF lever and open the ADF.
- 2 Insert a coin in the slot or hold the both sides of the pad ASY, then slide it to the direction of the arrow to remove the pad.

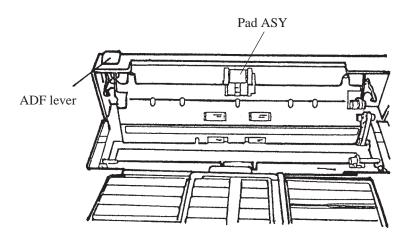

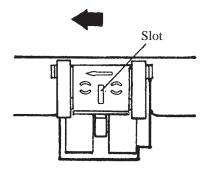

<sup>\*2:</sup> This part may not be provided in some countries due to the conformability of safety regulation. Before the order of the pick roller, contact your sales agent or Fujitsu service representative.

3 Insert the pad assembly into the ADF frame hole (the bigger one), slide the assembly to the direction of the arrow until it clicks.

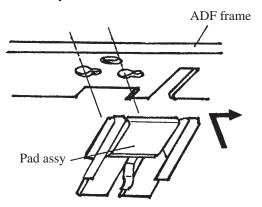

NOTICE: Set the paper select lever to "N", before removing pad ASY (See Section 5.3).

NOTICE: Pad can be replaced by aligning the holes of the pad with the pins of the pad holder.

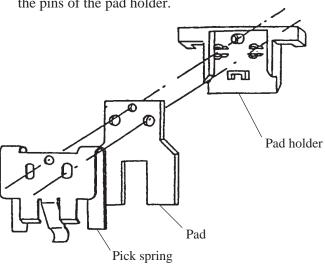

# 6.4.3 Replacing pick roller

Replace the pickroller as follows.

- (a) Pull the cap up to open the ADF unit.
- (b) Remove two thumb screws shown in Figure 6.4. And remove the Guide A.

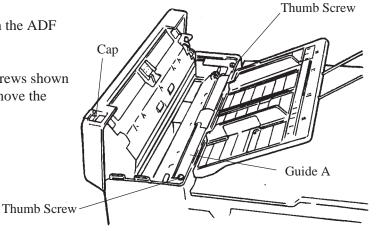

Figure 6.4 Pick Roller replacement

(c) Pinch the retaining spring and slide it toward the roller. Free bearing A from the bracket by sliding it toward the roller.

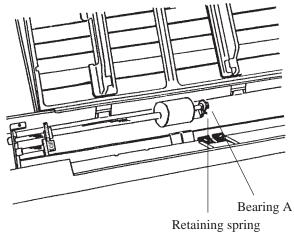

Figure 6.5 Move the Retaining spring

(d) Slide the pick roller shaft in the direction of arrow B and remove the shaft from bearing B. The roller shaft can then be lifted and removed as shown in Figure 6.7.

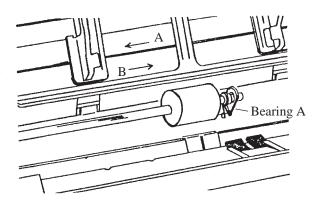

Figure 6.6 Slide the Pick Roller

- (e) Remove the bearing B.
- (f) Mount the new pick roller in reverse order of removal.

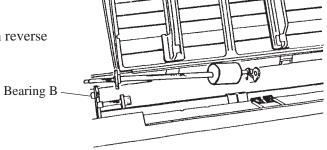

Figure 6.7 Remove the Pick Roller

NOTICE: When mounting the Guide A, note that the hooks of the retaining spring are not pressed by the Guide A. (See figure bellow)

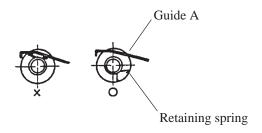

# **CHAPTER 7 TROUBLESHOOTING**

If a problem occurs, use Table 7.1 to resolve the problem.

Table 7.1 Check items

| Problem                                          | Possible cause                                                             | Response                                                                                                    |
|--------------------------------------------------|----------------------------------------------------------------------------|----------------------------------------------------------------------------------------------------|
| No power                                         | The power switch was not turned on.                                        | Press the power switch.                                                                                                    |
|                                                  | The power cable was not connected correctly.                               | Connect the power cable correctly.                                                                                                    |
|                                                  |                                                                            | Turn off the power once and make an attempt to turn on the power again. If the power is not turned on, contact your Fujitsu service representative.* |
| Read operation does not start.                   | The documents were not placed on the ADF correctly.                        | Insert the first a few pages into the slot.                                                                                                    |
|                                                  | The ADF was not closed completely.                                         | Make sure that the ADF is closed completely.                                                                                                    |
|                                                  | The interface cables were not connected correctly.                         | Connect the terminator.                                                                                                    |
| Pictures and photographs are not read correctly. | Halftone processing was not selected.                                      | Select a halftone mode from the host system.                                                                                                    |
|                                                  | The document bed, document holding pad, or inside ADF is dirty.            | Clean the dirty parts as explained in Section 6.3, "Cleaning."                                                                                       |
| Characters and lines are not                     | Simple binarization was not done.                                          | Select a binarization mode from the host computer.                                                                                                   |
| read correctly.                                  | The document bed, document holding pad, or the inside of the ADF is dirty. | Clean the dirty parts as explained in Section 6.3, "Cleaning."                                                                                       |
| Image is distorted or unclear.                   | The document was moved during the read operation.                          | Keep the document cover closed during reading so that the document will not be moved.                                                                |
|                                                  | The document was not in contact with the glass.                            | Adjust the document so that it is in contact with the glass.                                                                                         |

**Table 7.1** Check items (continued)

| Problem                                                                                                    | Possible cause                                                                         | Response                                                                                                    |  |
|----------------------------------------------------------------------------------------------------|----------------------------------------------------------------------------------------|----------------------------------------------------------------------------------------------------|--|
| The check indicator is on.                                                                                                    | The carrier fixing bracket was not removed.                                            | Remove the carrier fixing bracket as explained in Section 3.2, "Removing the Carrier Fixing Bracket."                                                                                                    |  |
|                                                                                                    |                                                                                        | Turn the power off then on again. If the check indicator turns on again, contact the sales person in charge or a Fujitsu service representative.*                                                                  |  |
| "Please clean Pick-roller" is displayed on the operator panel during the read operation in the ADF. Or check indicator blinks at four seconds period. | The pick roller is dirty.                                                              | When the power is turned off, the message is cleared.  Even if the message is displayed, the read operation can be continued. Clean the pick roller after the read operation.  (See Section 6.3.2.)                |  |
|                                                                                                    | The unallowable document was read in the automatic document feeder. (See Section 5.3.) | If a document not meeting the scanner specifications is read in the automatic document feeder, the document is not fed smoothly and an error message may be displayed.  Read the document in the flat bed station. |  |
| Paper double feed                                                                                                    | Pad is dirty.                                                                          | Clean the Pad. (See Section 6.3.2)                                                                                                    |  |
|                                                                                                    | Pad is worn out.                                                                       | Replace the pad. (See Section 6.4.2)                                                                                                    |  |
| Miss pick                                                                                                    | Pick roller is dirty.                                                                  | Clean the Pick roller. (See Section 6.3.2.)                                                                                                    |  |
|                                                                                                    | Pick roller is worn out.                                                               | Replace the Pick roller. (See Section 6.4.3)                                                                                                    |  |
| Paper jam                                                                                                    | Some foreign particles are in ADF.                                                     | Clean the ADF (See Section 6.3.2) or remove any foreign particles.                                                                                                    |  |
| Network does not respond.                                                                                                    | HUB unit is not power-on. (10BASE-T)                                                   | Turn-on the HUB unit.                                                                                                    |  |
|                                                                                                    | Terminator is not attached.                                                            | Attach the terminator.                                                                                                    |  |

<sup>\*</sup> Please chack the test mode in appendix B, if possible, before calling the service representative and inform status of the indicators.

# APPENDIX A

# **A.1** Installation Specifications

**Table A.1 Installation specifications** 

| Item                     |                  | Specification                  |       |             |        |
|--------------------------|------------------|--------------------------------|-------|-------------|--------|
| External dimensions (mm) |                  | Width                          | Depth |             | Height |
|                          |                  | 696                            | 515   |             | 173    |
| Weight (kg)              |                  | 17.5                           |       |             |        |
| Input power              | Voltage          | 100 to 120 VAC, 200 to 240 VAC |       |             | AC     |
|                          | Number of phases | Single-phase                   |       |             |        |
|                          | Frequency        | 50/60 Hz                       |       |             |        |
| Power                    |                  | 100 VA                         |       |             |        |
| Temperature and          |                  | Operation                      |       | Idle        |        |
| humidity allowed ranges  | Temperature      | 5 to 35°C                      |       | −20 to 60°C |        |
|                          | Humidity         | 20 to 80%                      |       | 8 to 95%    |        |

# **A.2** External Dimensions

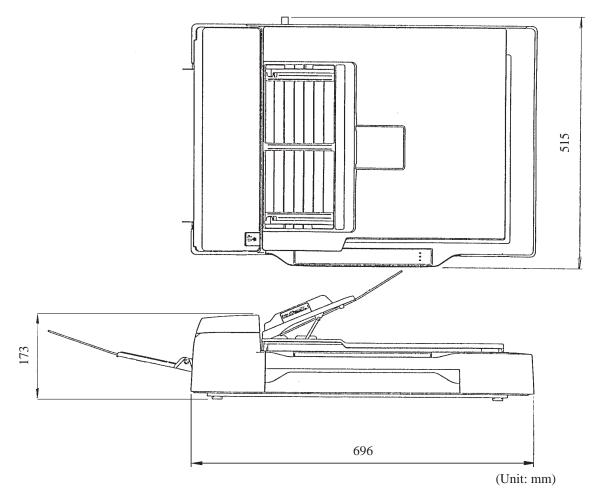

Figure A.1 External dimensions

# **APPENDIX B**

#### **B.1** Test mode for maintenance

CAUTION: Please follow the procedure here or the offset data may be changed incorrectly. If the scanner does not react as the procedure below, turn off the scanner and start from the beginning.

# (1) Activating a test mode

Open the ADF cover and set the sensors to the following state before turning on the image scanner. The image scanner can be placed in the maintenance mode by pulling out the empty sensor lever and setting the A4 size sensor lever to down position (do not change the setting of other paper size sensors) with the ADF cover fully opened (see Figure below). If the image scanner is placed in the maintenance mode, the POWER lamp blinks. If the POWER lamp does not blink, turn off the power and try again. Then close the ADF.

(Setting of the ADF sensors for maintenance mode)

A4 size sensor: DOWNEmpty sensor: UP

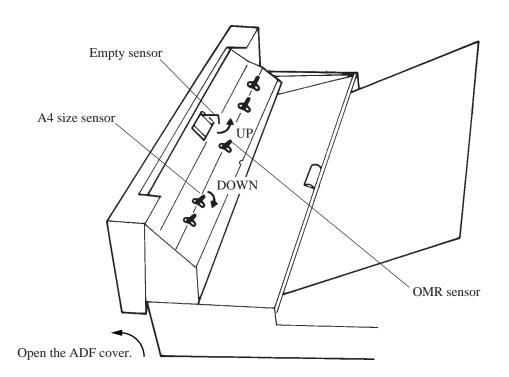

#### (2) Activating the continuous operation test

Open the ADF and close it again. If no document is loaded on the ADF within five seconds after closing the ADF cover, the image scanner runs in flatbed mode. If documents are loaded on the ADF within five seconds after closing the ADF cover, the image scanner continuously feeds the document from ADF. Once the image scanner start reading documents in the flatbed mode, it does not feed documents from ADF even if documents are loaded on the ADF.

#### (3) Ending the test in flatbed mode

To stop the carrier movement in flatbed mode, open the ADF cover. If the ADF cover is opened, the POWER lamp starts blinking immediately after the carrier returns to the home position.

# (4) Ending the test in ADF mode

If the ADF document hopper is empty, feeding documents from the ADF ends. To restart feeding, open the ADF cover and close it again. Then load documents on the ADF document hopper within five seconds after closing the ADF cover.

#### (5) LED status on error

If an error occurs during the test, the LED indicates as shown in table B.1.

If paper is jammed in the ADF, remove the jam and close the ADF. The CHECK lamp stops blinking about three seconds after closing the ADF cover. To feed the document from ADF, open and close the ADF.

Table B.1 LED at an error

| Errors/Alarm         | POWER lamp | READ lamp | CHECK lamp |
|----------------------|------------|-----------|------------|
| Paper jam            | On         | Off       | Blink      |
| Carrier drive alarm  | Blink      | Off       | On         |
| Optical system alarm | Blink      | Off       | Blink      |
| Motor fuse failure   | Blink      | On        | On         |
| Lamp fuse failure    | Blink      | On        | Blink      |

# **APPENDIX C**

# C.1 Option

| Name  | Specfication                | Scanner | feature                                                                                                    |
|-------|-----------------------------|---------|----------------------------------------------------------------------------------------------------|
| IPC-3 | CA01952-0191<br>CA2919-0501 | M3096NT | Image processing  • Automatic separation  • Image emphasis  • Outline extraction  • Mirror image  • Dynamic threshold  • Noise removing  • Smoothing |

Contact your Fujitsu sales agent for more information

# C.2 IPC-3 option board installation

WARING: Follow the outlined procedure to avoid danger from electrical components.

- (1) Verify that the scanner power is turned off.
- (2) Remove the AC cable from the year of the scanner.
- (3) Remove the two screws securing the power supply and the interface PCA assembly. Pul out the assembly slighly using the tab in the direction shown by the arrow.

CAUTION: Do not pull on the flat cable too strongly or it may be damaged.

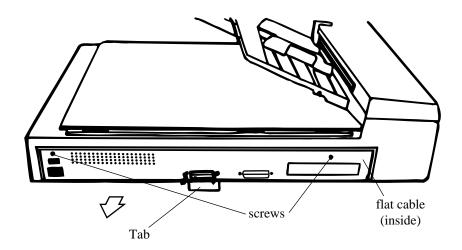

(4) Remove the flat cable connector and detach the power supply and PCA assembly.

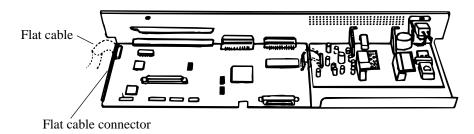

- (5) Connect the IPC-3 option board connector and tighten the screw.
- (6) Where a CMP-2 is installed, remove the screw from the memory board and detach the memory board. Connect the CMP-2 option board connector and tighten the screw.

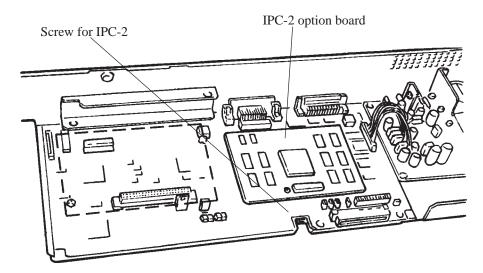

(7) Attach the power supply and PCA assembly in the reverse order of removal.

Comments concerning this manual can be directed to one of the following addresses:

**FUJITSU LIMITED** 

**International Operations** 

Marunouchi 1-6-1, Chiyoda-ku, Tokyo 100,

JAPAN

TEL: (81-3) 3216-3211 FAX: (81-3) 3213-7174

TLX: J22833

Cable: "FUJITSU LIMITED TOKYO"

FUJITSU COMPUTER PRODUCTS OF

AMERICA, INC.

2904 Orchard Parkway, San Jose. California 95134-2022, U.S.A.

TEL: 1-408-432-6333 FAX: 1-408-432-3908

FUJITSU CANADA, INC.

2800 Matheson Blvd. East, Mississauga.

Ontario 4X5, CANADA TEL: 1-905-602-5454 FAX: 1-905-602-5457

FUJITSU DEUTSCHLAND GmbH.

Frankfurter Ring 211,

8000 Munchen 40, F.R, GERMANY

TEL: 49-89-32378-0 FAX: 49-89-32378-100

FUJITSU EUROPE LTD.

2, Longwalk Road, Stockley Park, Uxbridge

Middlesex, UB11 1AB, U.K TEL: 44-81-573-4444

FAX: 44-81-573-2643 TLX: 263871 FUJITSU NORDIC AB

Kung Hans vag, S-191 76 Sollentuna, SWEDEN

TEL: 46-8-626-6000 FAX: 46-8-626-6711

FUJITSU ITALIA S.p.A.

Via Melchiorre Gioia, No. 8-20124 Milano,

ITALY

TEL: 39-2-63651 FAX: 39-2-6572257

FUJITSU FRANCE S.A.

Batiment Aristote, 17 rue Olof palme 94006 Creteil cedex, FRANCE

TEL: 33-14-513-1616 FAX: 33-14-399-0700

FUJITSU AUSTRALIA LIMITED

475 Victoria Avenue Chatswood.

N.S.W 2067, AUSTRALIA

TEL: 61-2-410-4555 FAX: 61-2-411-8603

FUJITSU HONG KONG Limited

Room 2521, Sum Hung Kai Centre 30 Harbour Road Wanchal, Hong Kong

TEL: 852-827-5780 FAX: 852-827-4724

TLX: 62667

FUJITSU ESPANA, S.A

Edificio torre Europa

Paseo de la Castellana 95 Madrid 28046, SPAIN

TEL: 34-1-581-8400 FAX: 34-1-581-8125

# **Reader Comment Form**

| We would appreciate your comments and suggestions for improving this publication.                                         |                                        |         |  |  |  |
|----------------------------------------------------------------------------------------------------|----------------------------------------|---------|--|--|--|
| Publication No. Rev. Letter Title                                                                                         | Curren                                 | t Date  |  |  |  |
| How did you use this publication?                                                                                         | Is the material presented effectively? |         |  |  |  |
| $\square \underset{Reference}{Learning}  \square \underset{Maintaining}{Installing}  \square \underset{Operating}{Sales}$ | Fully Well Well Organized              | ☐ Clean |  |  |  |
| What is your overall rating of this publication?  ☐ Very Good ☐ Fair ☐ Very Poor ☐ Good ☐ Poor                            | What is your occupation?               |         |  |  |  |
| Your other comments may be entered here. Ple give page, paragraph and line number reference                               |                                        |         |  |  |  |
|                                                                                                    |                                        |         |  |  |  |
|                                                                                                    |                                        |         |  |  |  |
|                                                                                                    |                                        |         |  |  |  |
|                                                                                                    |                                        |         |  |  |  |
|                                                                                                    |                                        |         |  |  |  |
|                                                                                                    |                                        |         |  |  |  |
|                                                                                                    |                                        |         |  |  |  |
|                                                                                                    |                                        |         |  |  |  |
|                                                                                                    |                                        |         |  |  |  |
|                                                                                                    |                                        |         |  |  |  |
|                                                                                                    |                                        |         |  |  |  |
|                                                                                                    |                                        |         |  |  |  |
|                                                                                                    |                                        |         |  |  |  |
|                                                                                                    |                                        |         |  |  |  |
|                                                                                                    |                                        |         |  |  |  |
|                                                                                                    |                                        |         |  |  |  |
|                                                                                                    |                                        |         |  |  |  |
|                                                                                                    |                                        |         |  |  |  |
|                                                                                                    | Your Name & Return Addi                | ress    |  |  |  |
|                                                                                                    |                                        |         |  |  |  |
|                                                                                                    |                                        |         |  |  |  |

# **FUJITSU**